## **GFMIS on KTB Corporate Online (ด้านรับเงิน)**

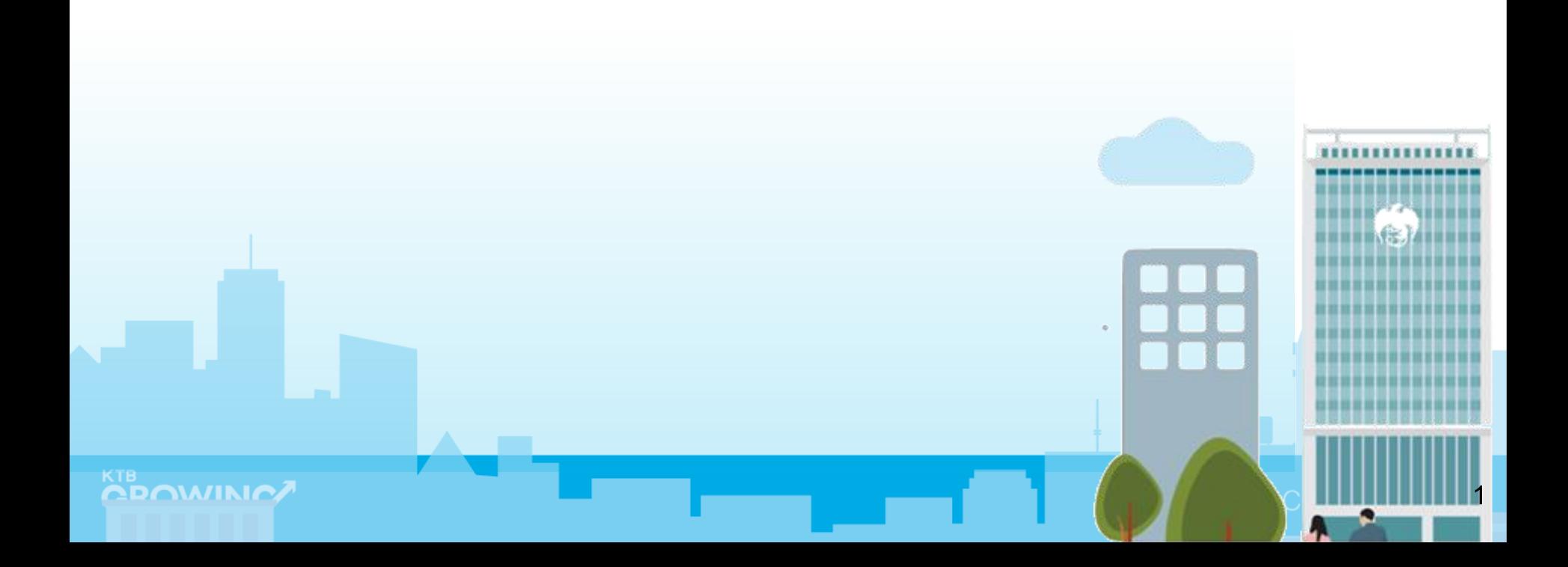

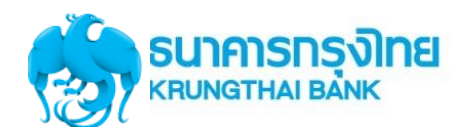

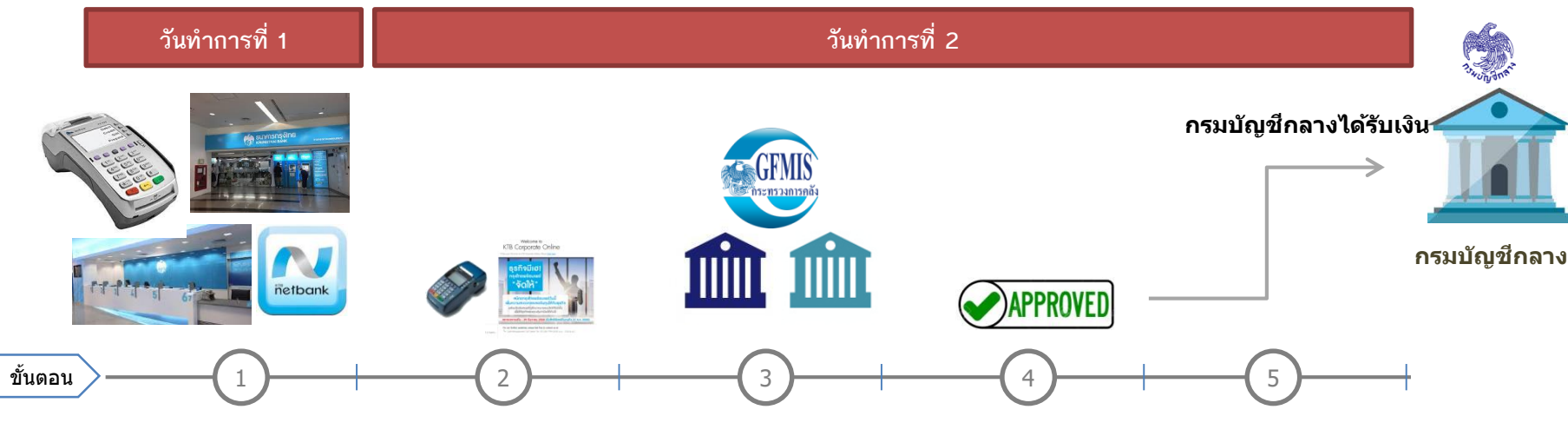

**ระหว่างวันท าการ** ผู้มาชำระเงิน ชำระผ่านช่องทาง • **EDC ที่หน่วยงาน** ดูรายการระหว่างวัน  $\rightarrow$  EDC Receivable  $\rightarrow$  Online • **Bill Payment** ผา่ นชอ่ งทาง ธนาคารกรุงไทย ดูรายการระหว่างวัน  $\rightarrow$  Receivable  $\rightarrow$  Online

#### **ณ สนิ้ วนั บริการ EDC เจ้าหน้าที่**

- กดโอนยอดเงินที่ EDC
- ยอดเงิน • ตรวจสอบรายงานจากเครื่อง EDC
- สามารถเรียกดูรายงาน
- EDC Receivable  $\rightarrow$  Online

**เจ้าหน้าที่ Maker** ท าการ ตรวจสอบยอดเงิน (Reconcile) กับรายงานรับ ชำระเงินที่ KTB Corporate Online **รายงาน EDC** ที่เมนู EDC Receivable  $\rightarrow$ **Download รายงาน Bill Payment**

ที่เมนู Download  $\rightarrow$  Download

#### **รายการเงนิ เขา้บญั ชีที่ เมนู**

Account Information

**เจ้าหน้าที่ Maker** น า เงินส่งคลัง ผ่านระบบ KTB Corporate Online ที่เมนู

 $GFMIS \rightarrow Payin$ 

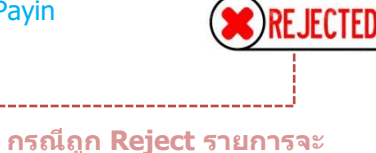

เมนูInbox

**เจ้าหน้าที่ Authorizer** ือนมัติการนำเงินส่งคลังท<u>ี</u>่

**กลับมาที่เมนู Inbox ของ Maker** 

- **สามารถ Delete รายการ นั้นแล้วสร้างใหม่**  - **แก้ไขรายการเดิมที่ถูก Reject และ Submit กลับไปที่ Inbox ของ Authorizer ใหม่ได้**

**เจ้าหน้าที่ Maker** พิมพ์ หน้าจอการนำส่งเงินผ่าน ระบบ KTB Corporate Online ที่เมนู GFMIS  $\rightarrow$ Transaction History ี แนบกับรายการเดินบัญชีท<u>ี่</u> เมนู Account Information  $\rightarrow$  Account **Summary** 

**หมายเหตุ** ้รายละเอียดขั้นตอน และวันที่ต้อง ็ปฏิบัติงานในการนำเงินส่งคลัง ขึ้นอยู่กับการระเบียบปฏิบัติของแต่ ละส่วนราชการ

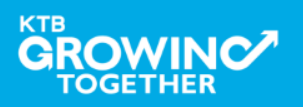

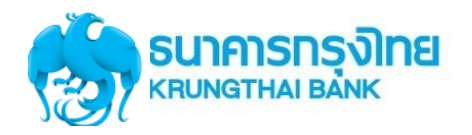

#### **พิมพ์รายงานการ รบัช าระ**

### **ตรวจสอบรายงาน รบัช าระกบั Statement**

### **น าสง่ เงนิ ใหค้ ลงั จังหวัด/ กรมบญั ชกี ลาง**

**เจ้าหน้าที่ Maker** ท าการ ตรวจสอบรายการรับชำระ เงิน (Reconcile) กับรายงาน ที่ KTB Corporate Online รับชา ระผา่ น EDCที่เมนู EDC Receivable  $\rightarrow$ Online(หน้า 8) EDC Receivable  $\rightarrow$ Download (หน้า 16) <u>รับชำระผ่านธนาคารกรุงไทย</u> ที่เมนู Receivable  $\rightarrow$  Online (หน้า 22) Download  $\rightarrow$  Download (หน้า 33)

#### **เจ้าหน้าที่ Maker** ทำการ ตรวจสอบรายงานการรับชำระ

เงิน (Reconcile) กับ Statement ที่ KTB Corporate Online <u>รายการเดินบัญชีที่เมนู</u> Account Information  $\rightarrow$ Account Summary (หน้า 43) **Transaction** - ยอดเงิน

- ยอดเงินรวม

**เจ้าหน้าที่ Maker** นำ เงินส่งคลัง ผ่านระบบ

KTB Corporate Online ที่เมนู  $GFMIS \rightarrow Payin$ 

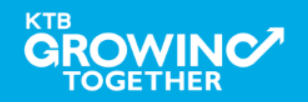

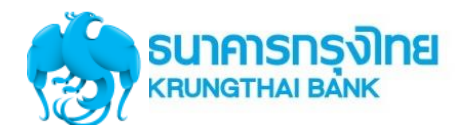

**URL :** [https://www.ktb.co.th](https://www.ktb.co.th/) **คลิกเลือก KTB Corporate Online**

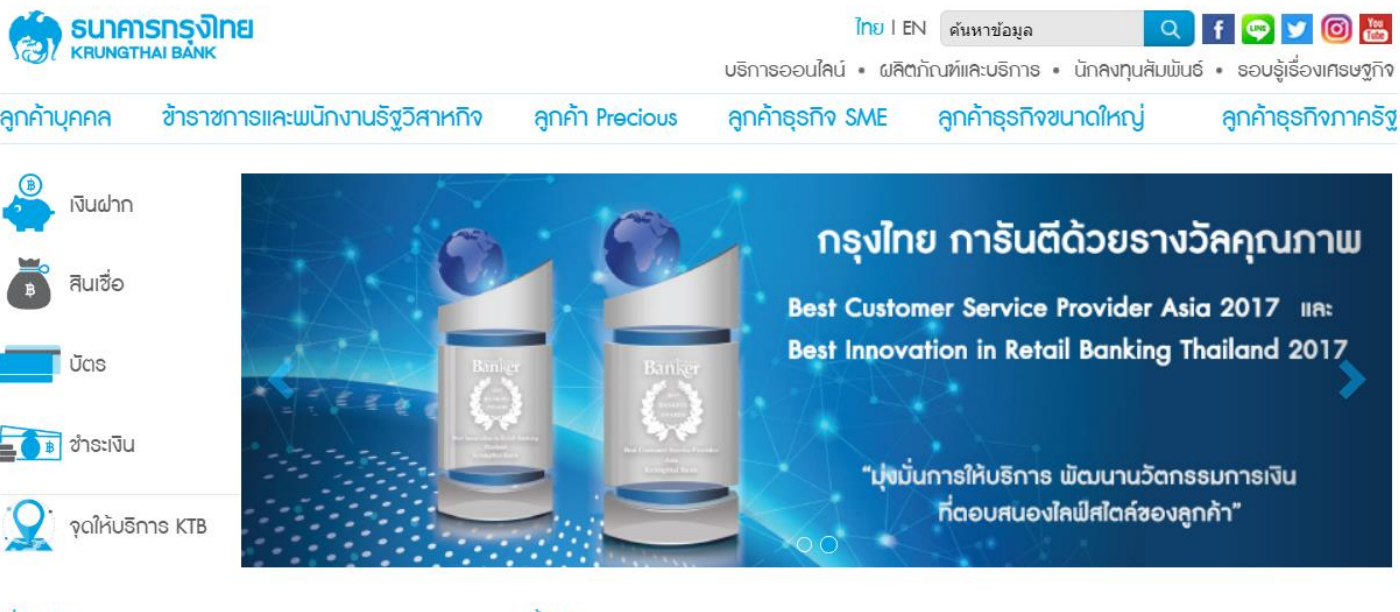

**ISOVICU** 

#### anvhua

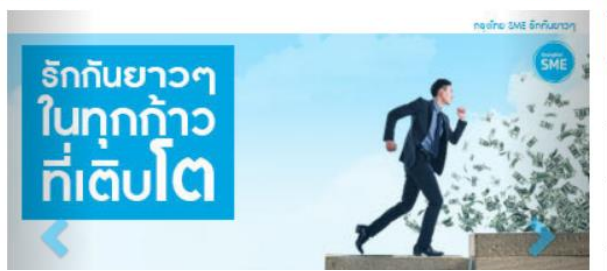

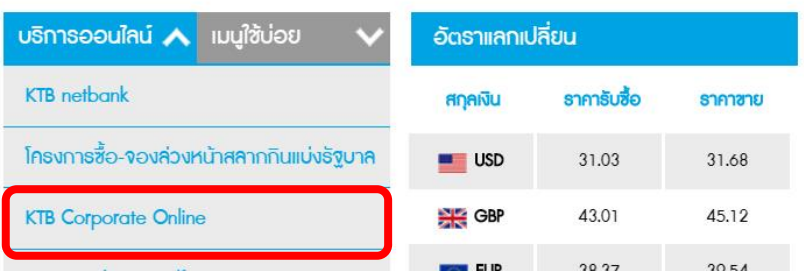

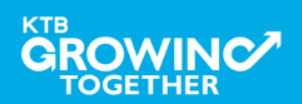

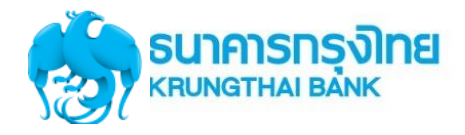

**URL :** [https://www.ktb.co.th](https://www.ktb.co.th/) **คลิกเลือก KTB Corporate Online**

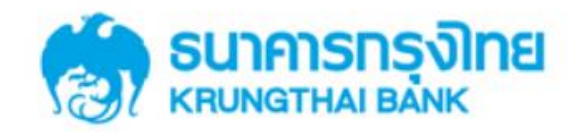

**KTB Corporate Online** 

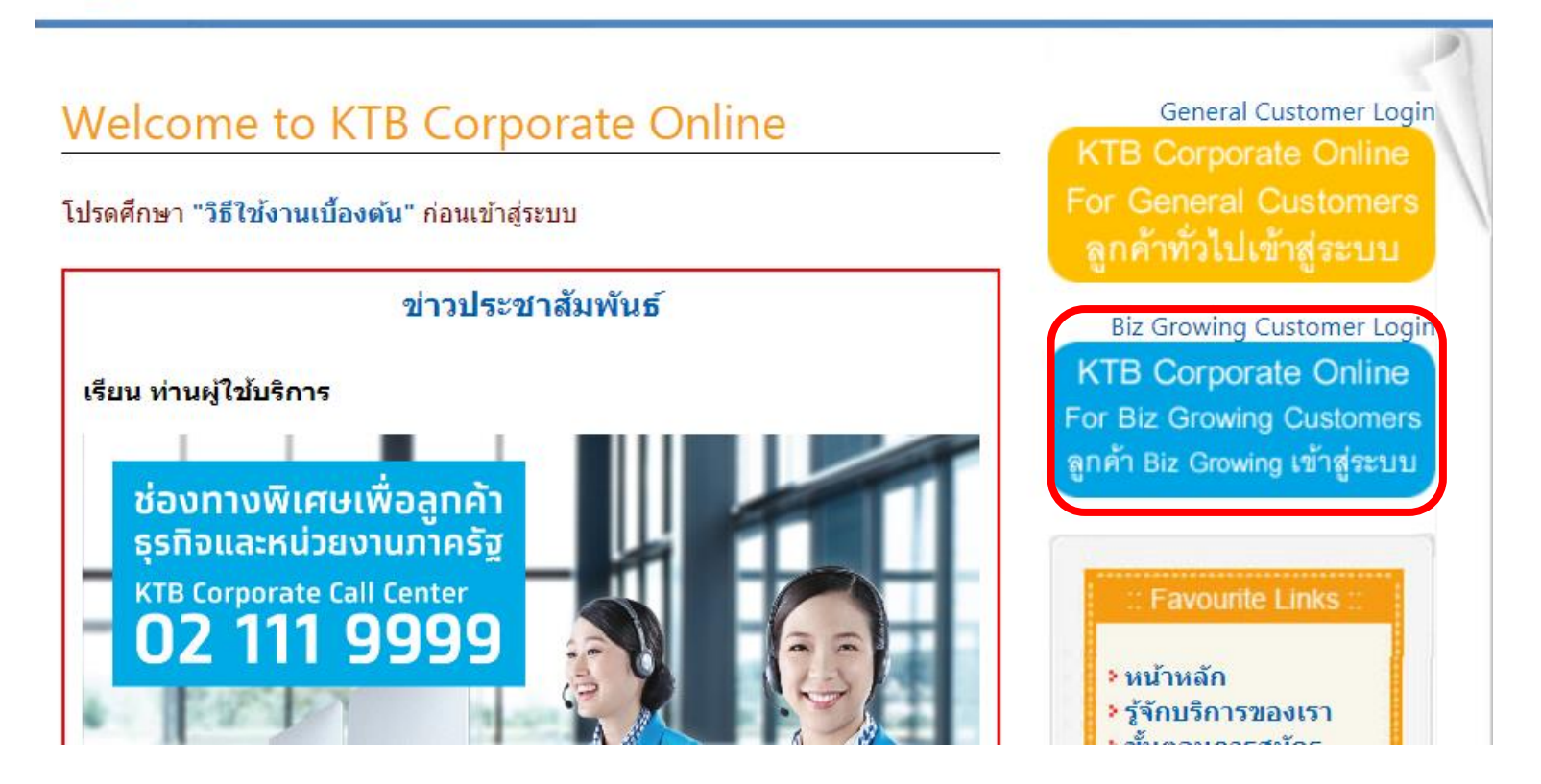

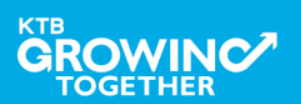

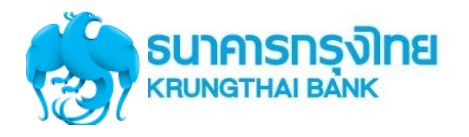

## **Company ID ขึ้นต้นด้วยตัวอักษร GMIS ตามด้วยเลข 6 หลัก**

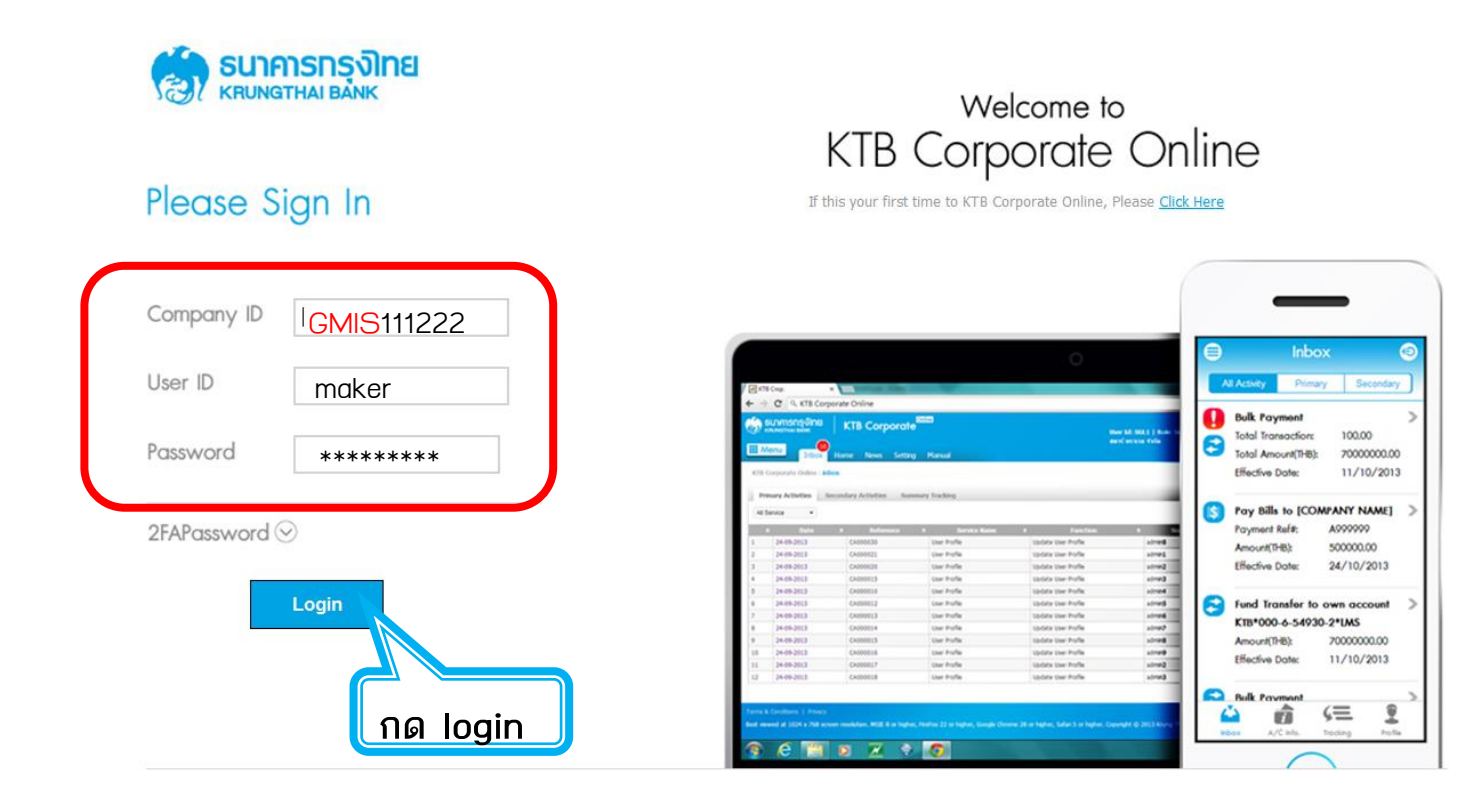

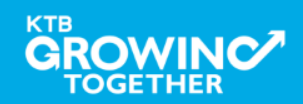

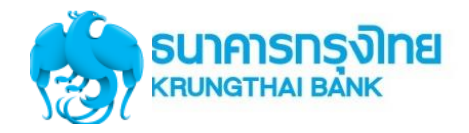

### **CA GROWING SUNANSDSVINE** æ.  $\mathbf{r}$  Inbox Home **คลิกที่ปุ่ม**

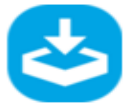

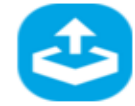

Download

Upload

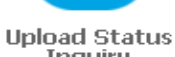

**Inquiry** 

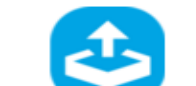

Manage favorite

**Upload History** 

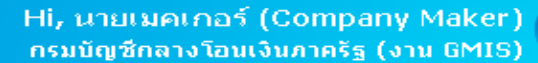

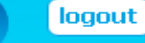

Current Time: 05 Sep 2016 08:23:32 Time out :11 minutes 47 seconds

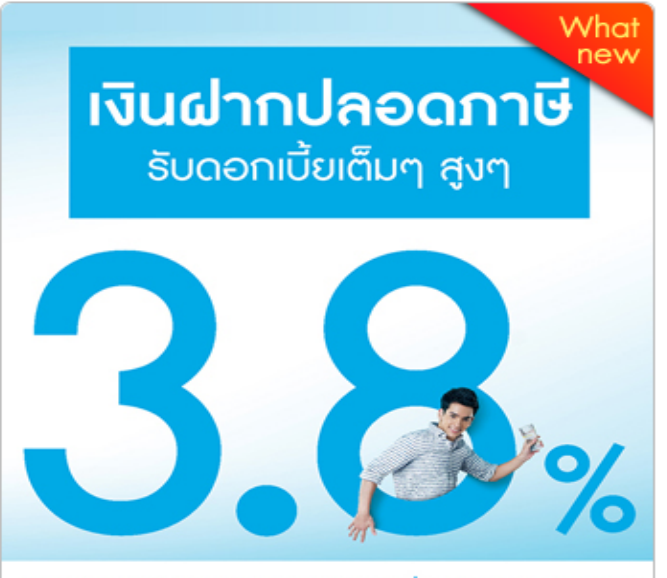

#### เงินฝากประจำ KTB Zero Tax Extra ที่ธนาคาธกรุงไทยทุกสาขา

- · เงินฝากปลอดภาษีระยะเวลาฝาก 24 เดือน ฝากเป็นจำนวนเท่ากันทุกเดือน
- · ฝากอื้นต่ำ 1,000 บาท สูงสุดไม่เกิน 25,000 บาท · อัตราดอกเบี้ยคงที่ 3.80% ต่อปี
- · วันนี้ 31 มกราคม 2557

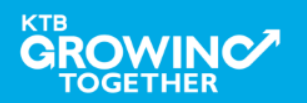

## **การใช้งาน EDC Receivable Online**

## **การเร ี ยกข ้ อม ู ลการร ั บชา ระ EDC ระหว่ างวัน**

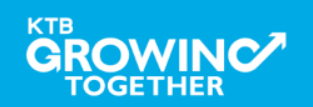

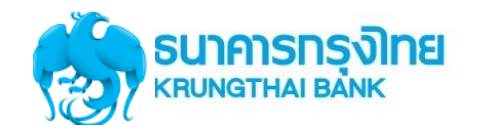

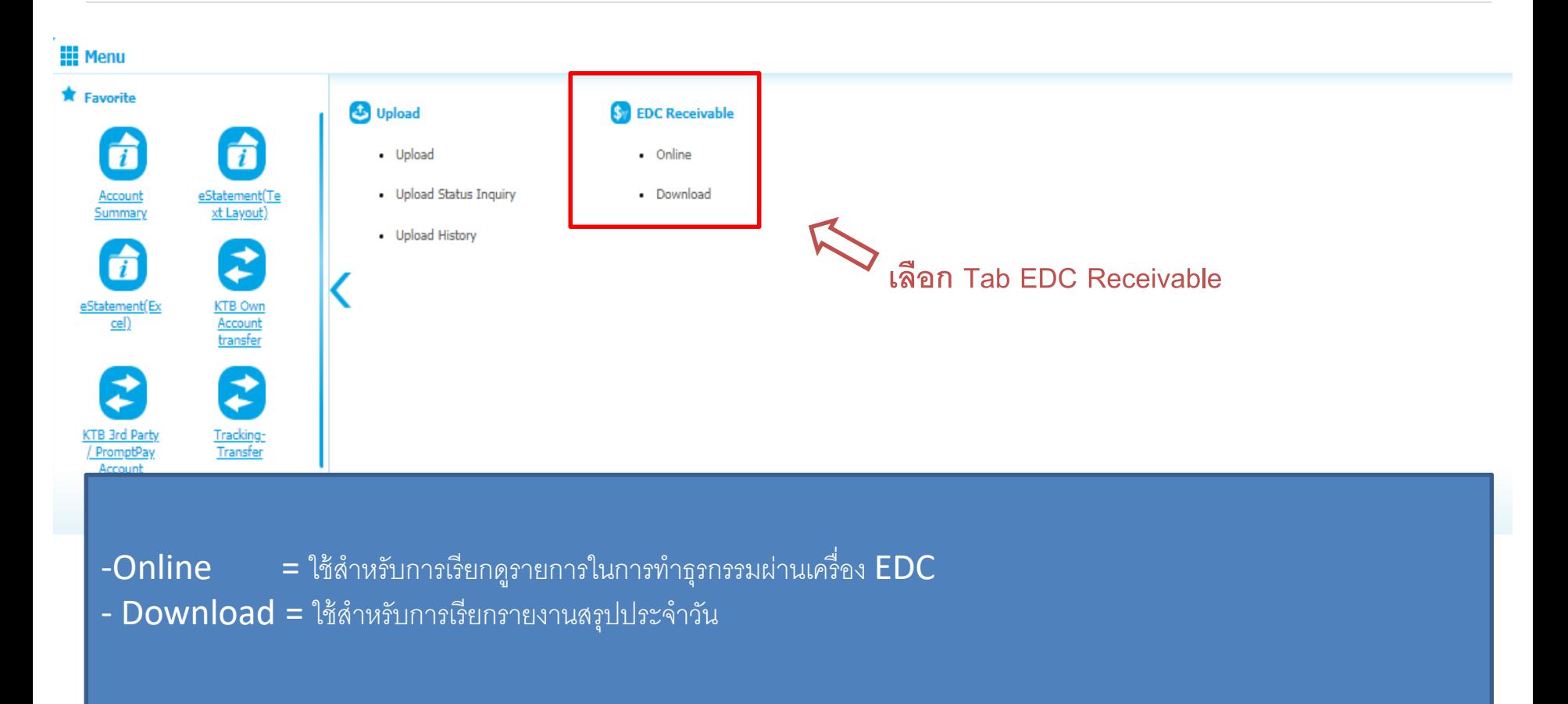

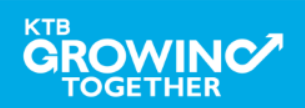

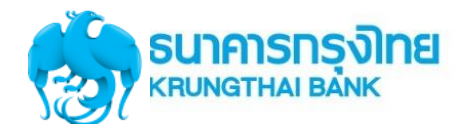

#### **การเร ี ยกด ู รายการในการทา ธ รกรรมผ่านเคร่ื อง EDC ุ**

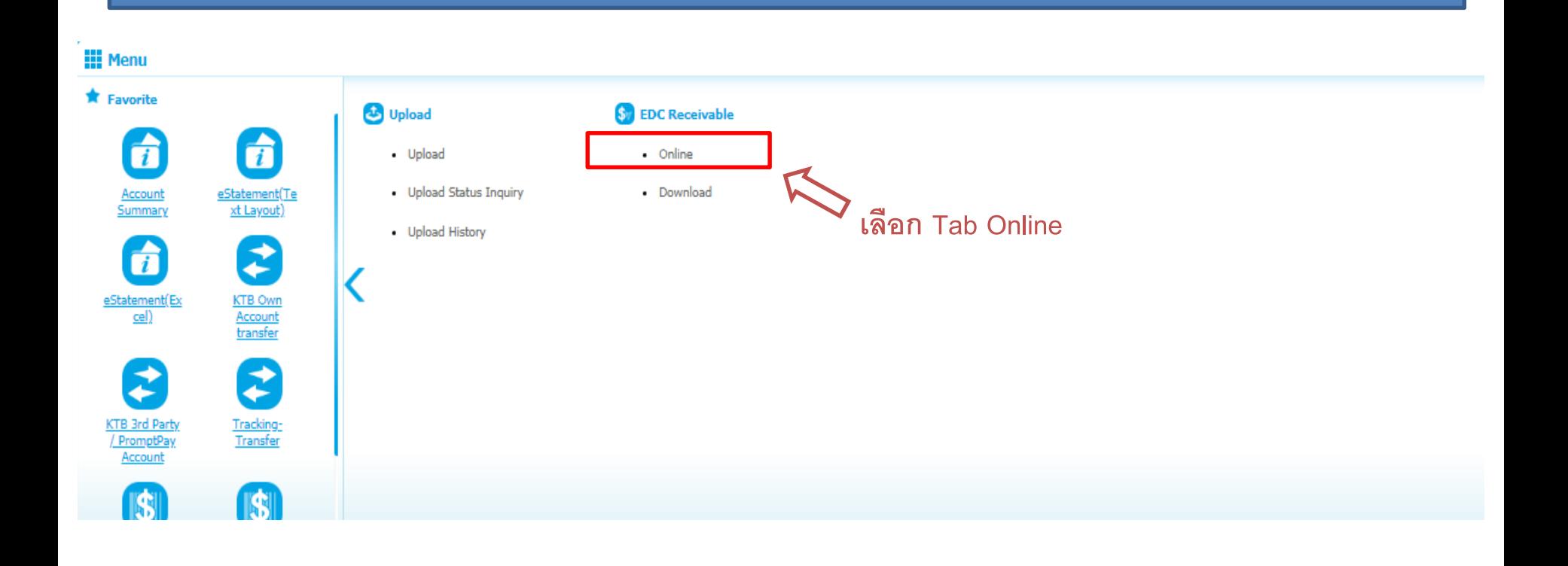

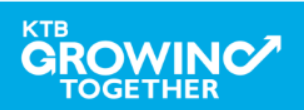

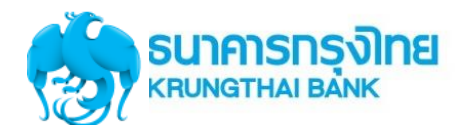

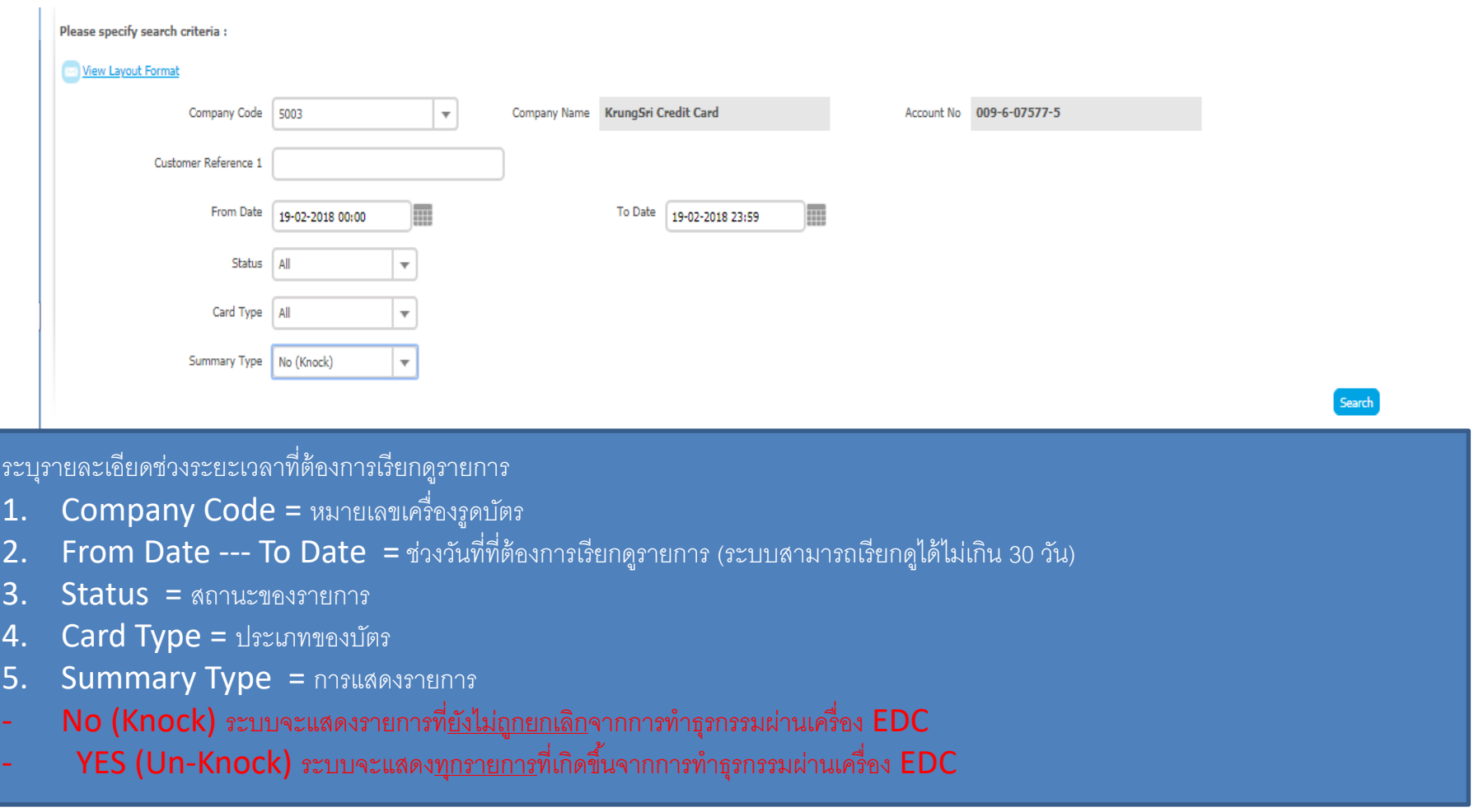

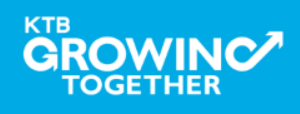

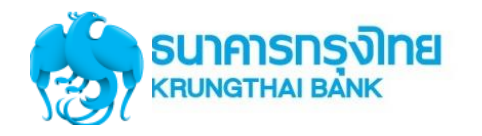

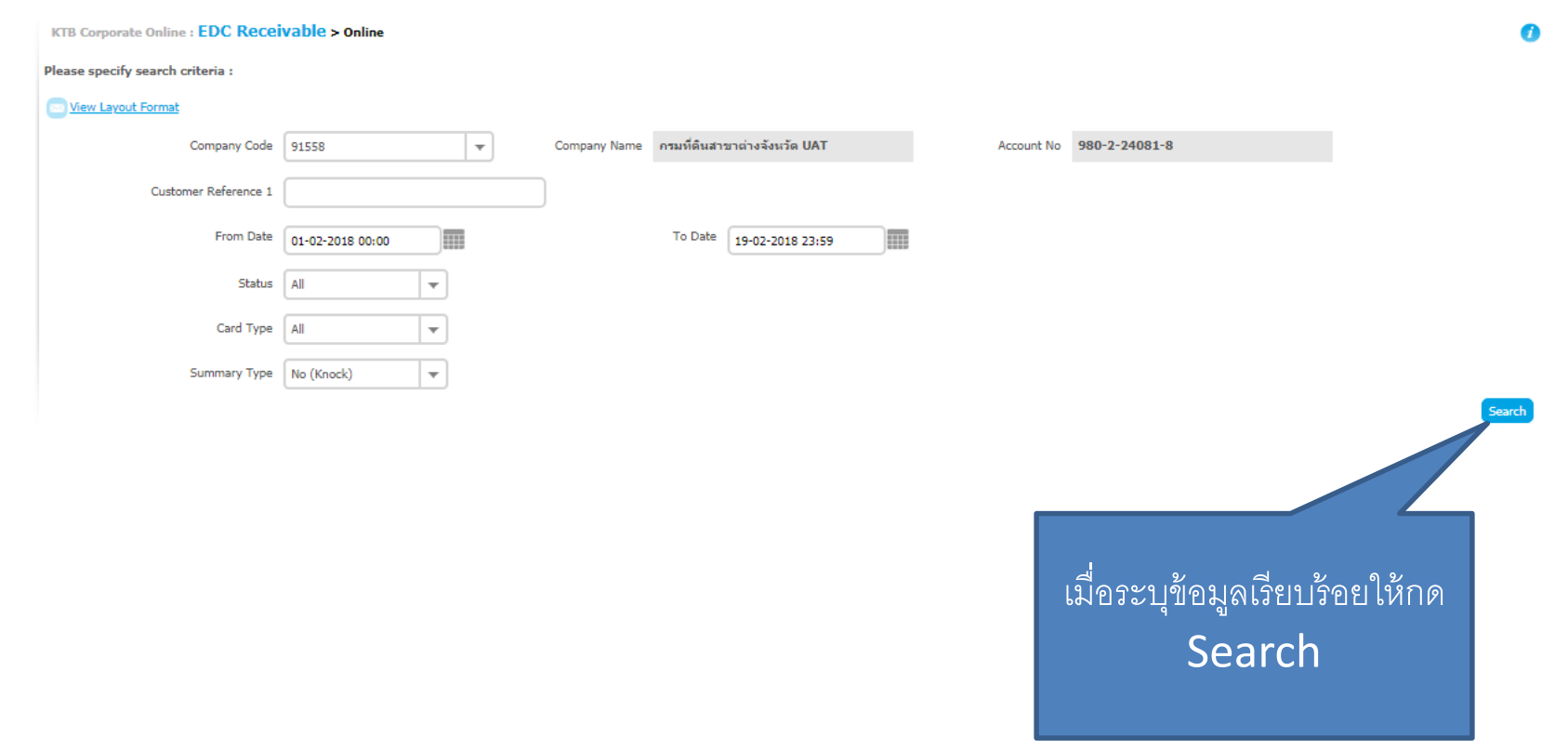

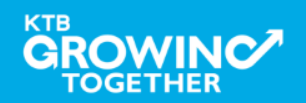

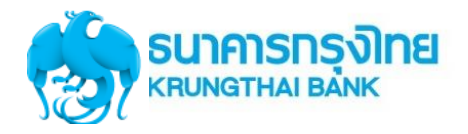

### No (Knock) ระบบจะแสดงรายการที่<u>ยังไม่ถูกยกเลิก</u>จากการทำธุรกรรมผ่านเครื่อง EDC

Œ

To Date 19-02-2018 23:59

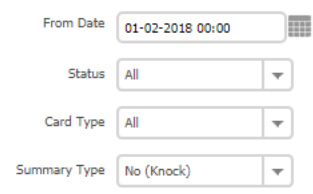

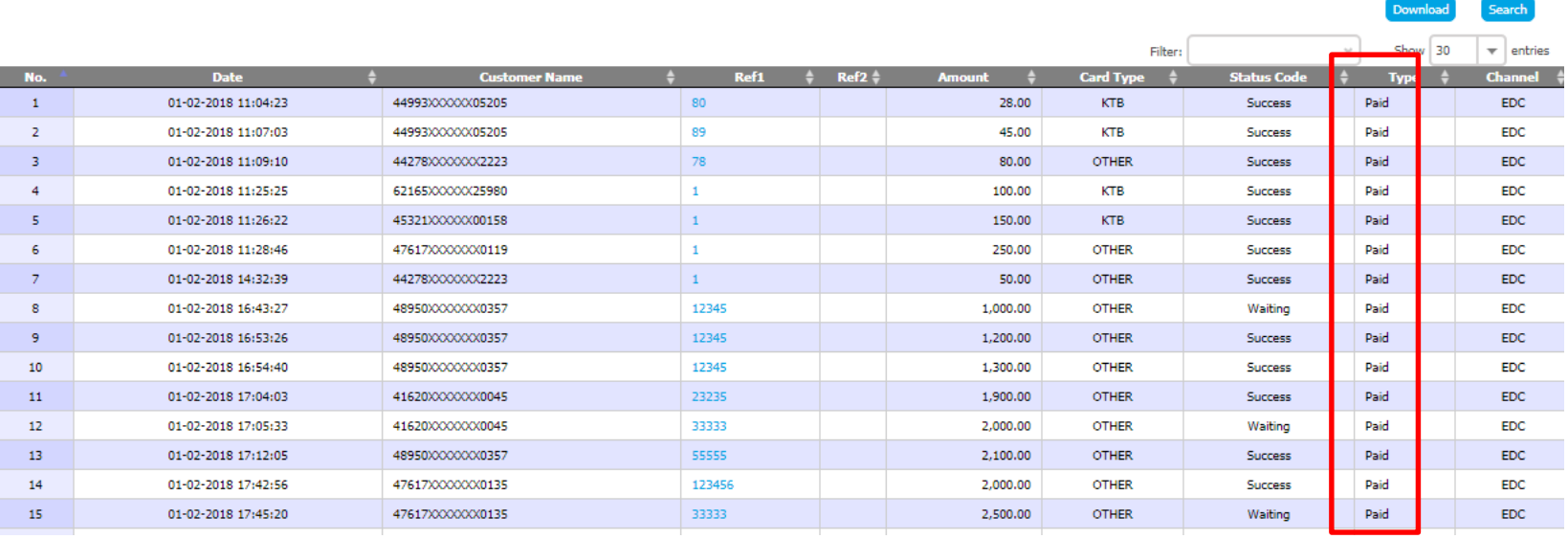

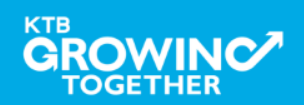

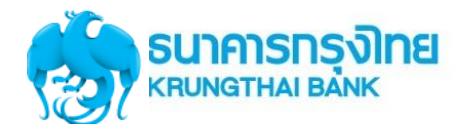

### YES (Un-Knock) ระบบจะแสดงทุกรายการที่เกิดขึ้นจากการทำธุรกรรมผ่านเครื่อง EDC

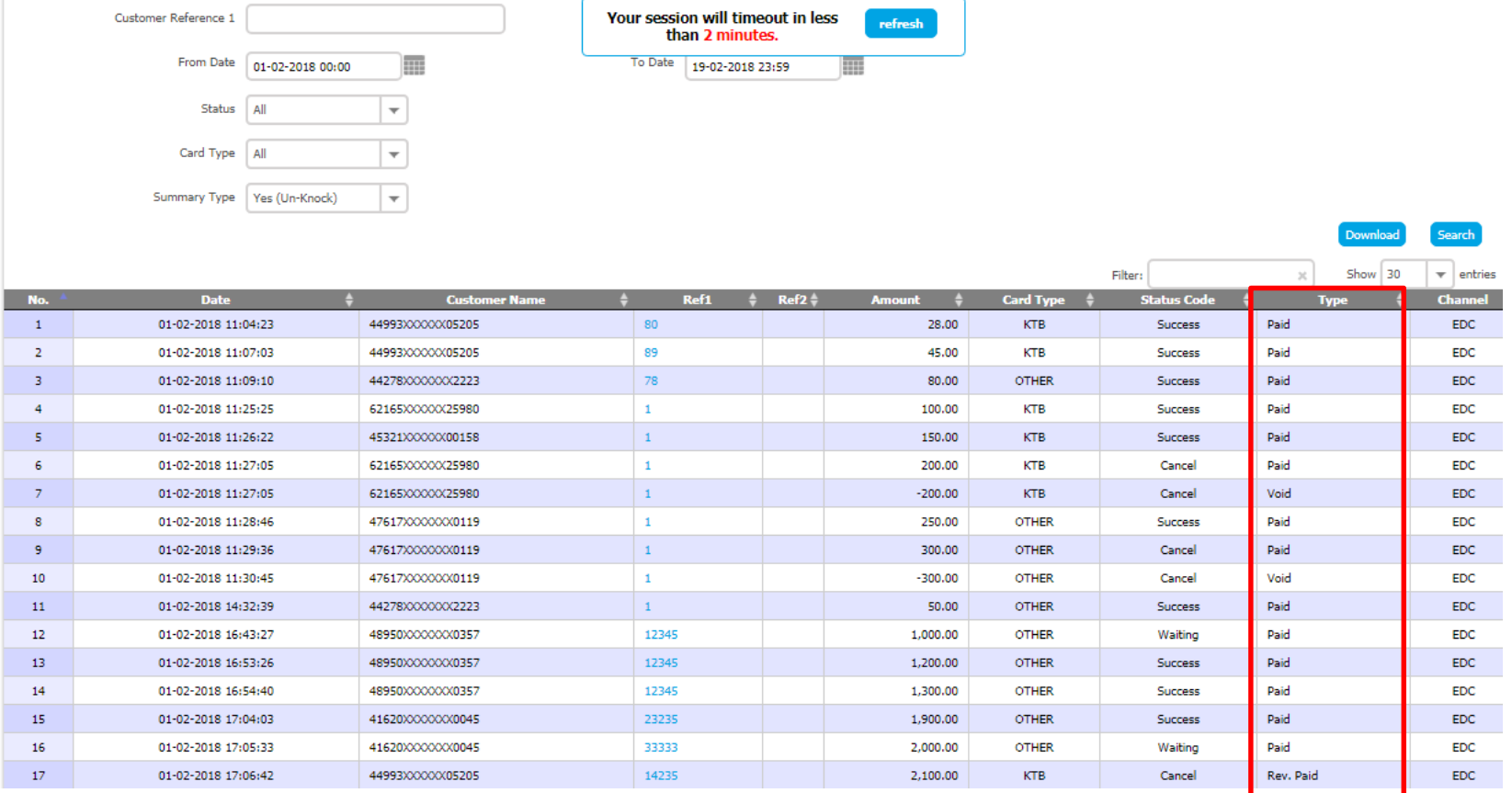

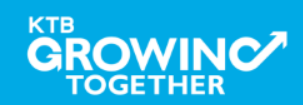

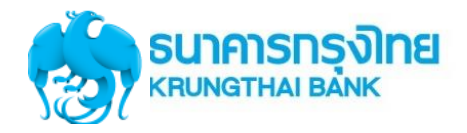

## **STATUS CODE**

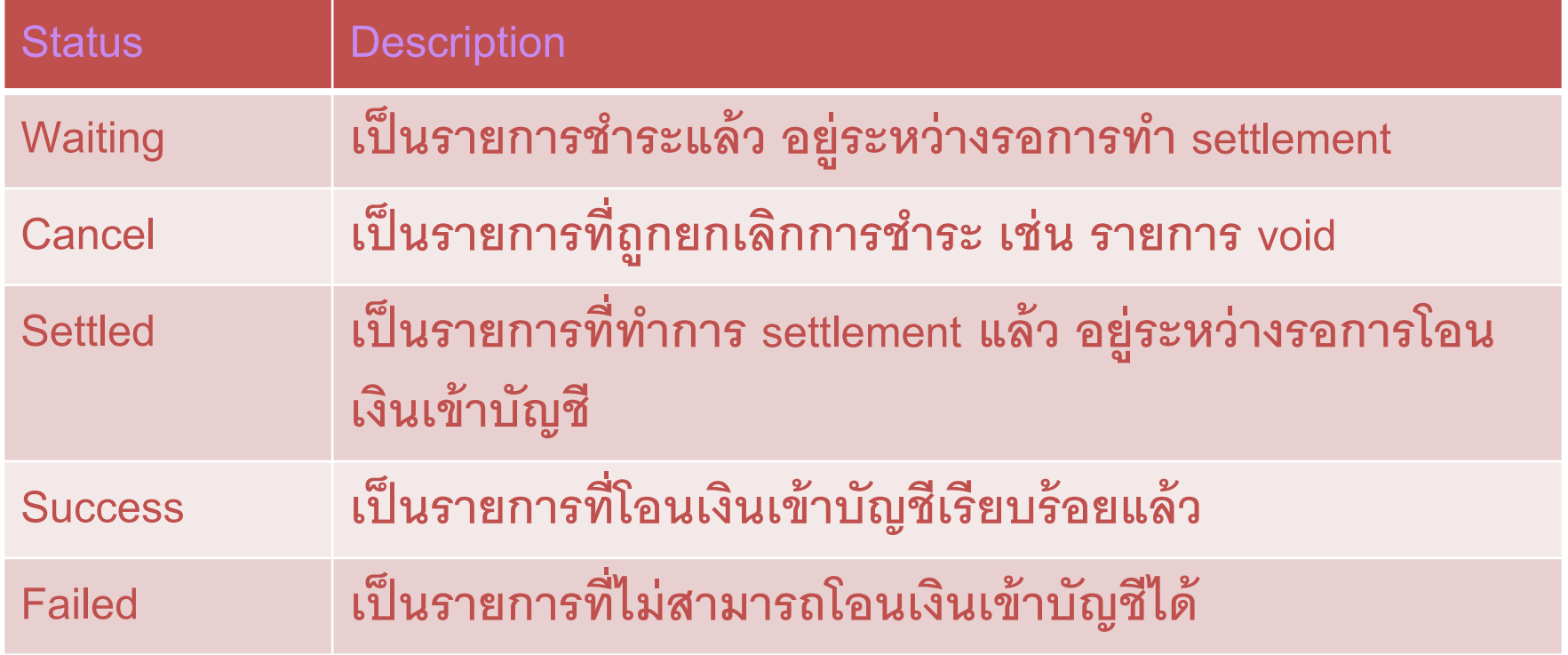

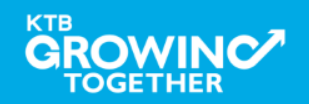

## **การใช้งาน EDC Receivable Download**

## **การเร ี ยกข ้ อม ู ลการร ั บชา ระ EDC**  ย้อนหลังประจำวัน

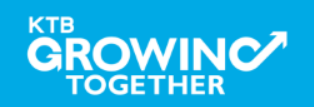

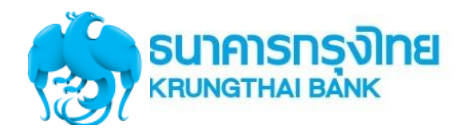

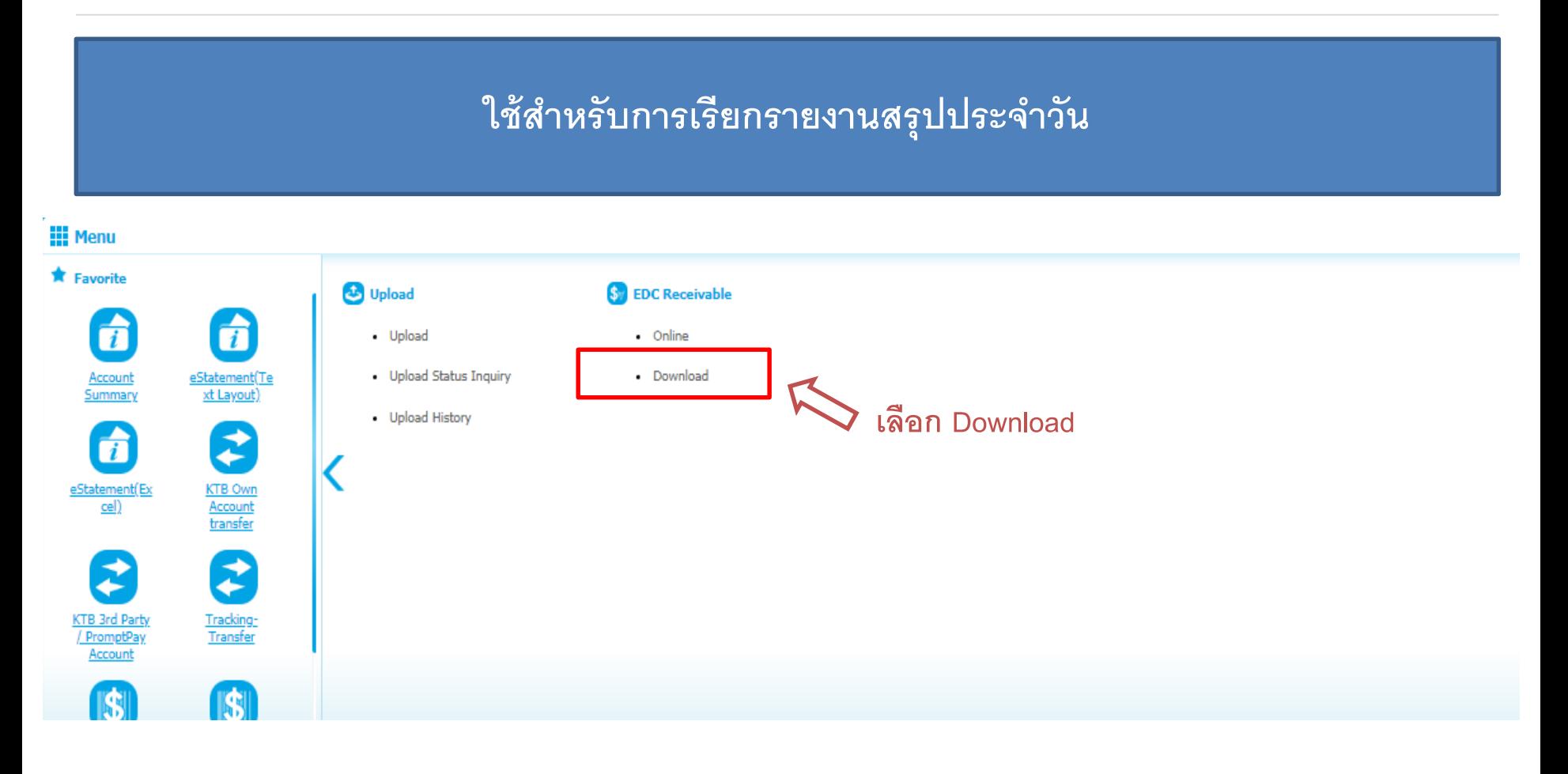

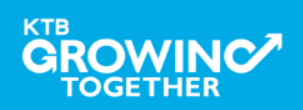

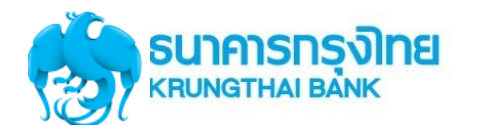

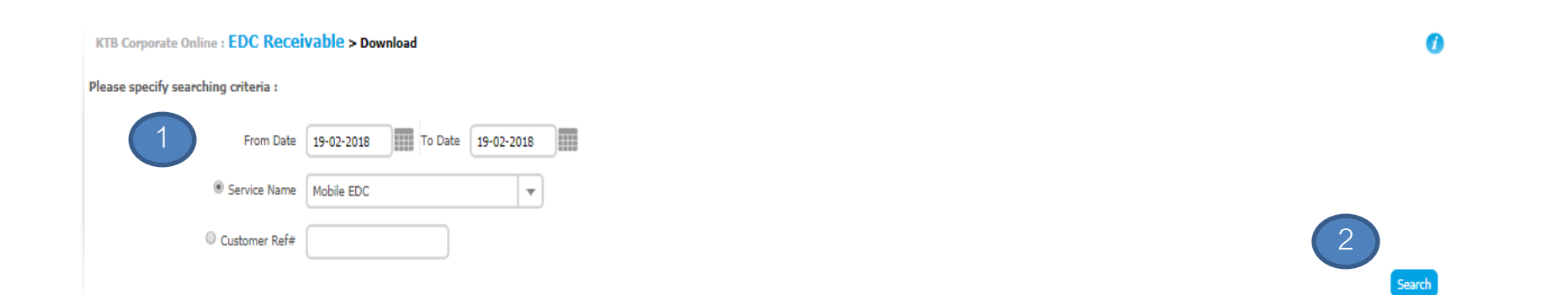

### $1.$  ระบุวันที่ที่ต้องการเรียกรายงาน (การเรียกรายงงานจะต้องเป็น t+1 หลังจากกด Settlement ที่เครื่อง EDC) 2. กด Search เพื่อค้นรำรำยกำร

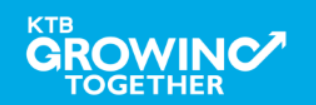

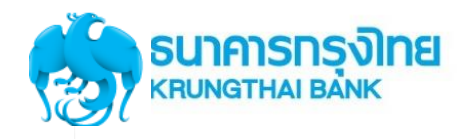

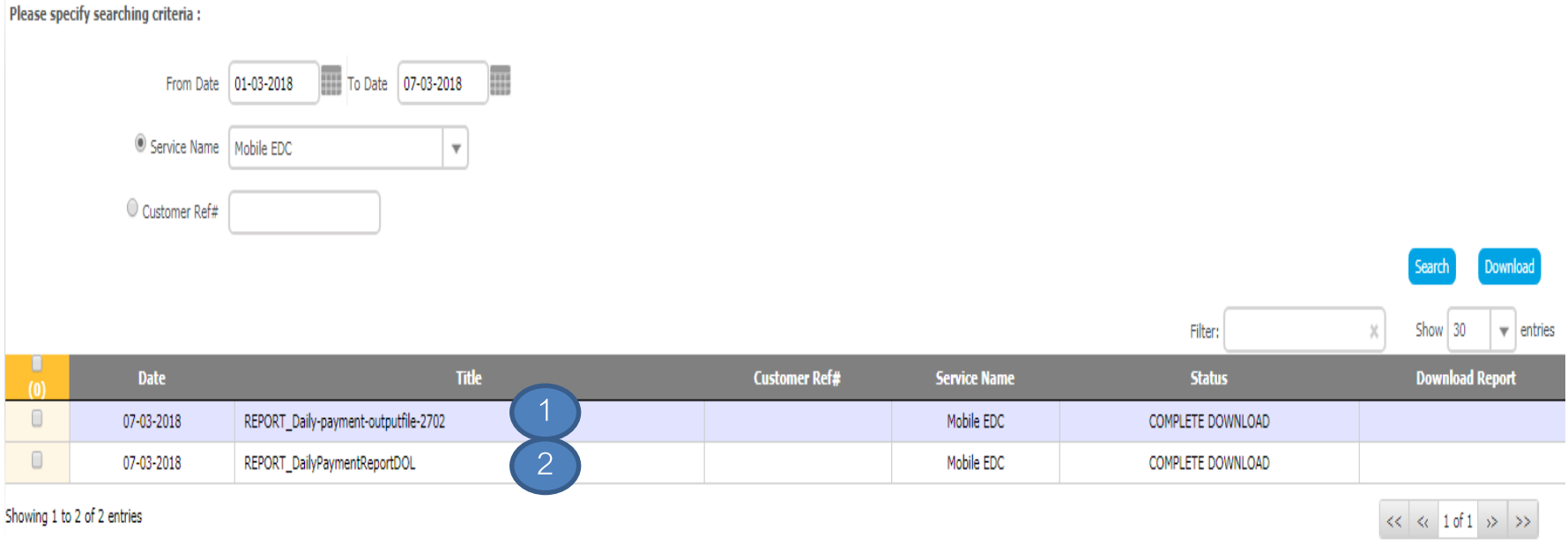

ระบบจะแสดงรำยงำนตำมเวลำที่ต้องกำร เพื่อให้ผู้ใช้งำนสำมำรถ Download ได้

- 1. REPORT\_Daily-payment-outputfile-xxxxx = Text File
- 2. REPORT\_DailyPaymentReportDOL = PDF File

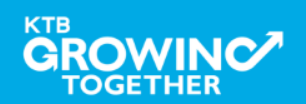

## **ตัวอย่าง Output file ร ู ปแบบ text file**

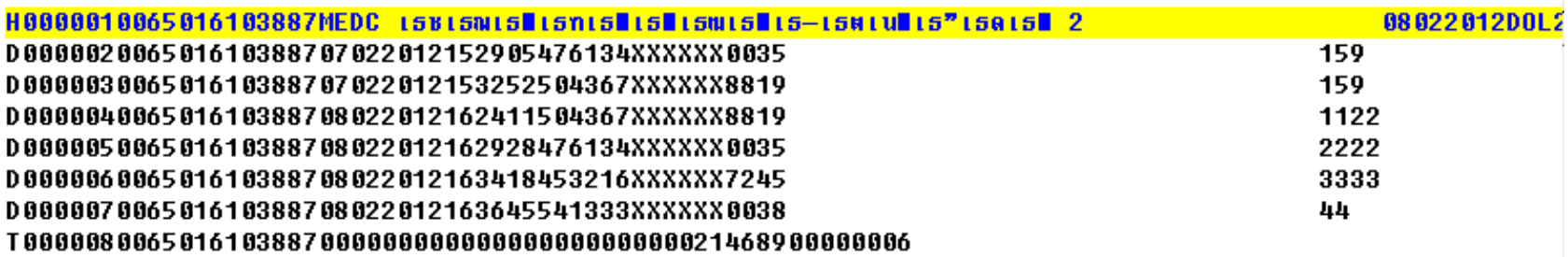

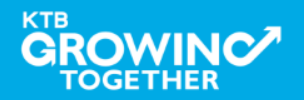

## **ตัวอย่าง report แบบ pdf file**

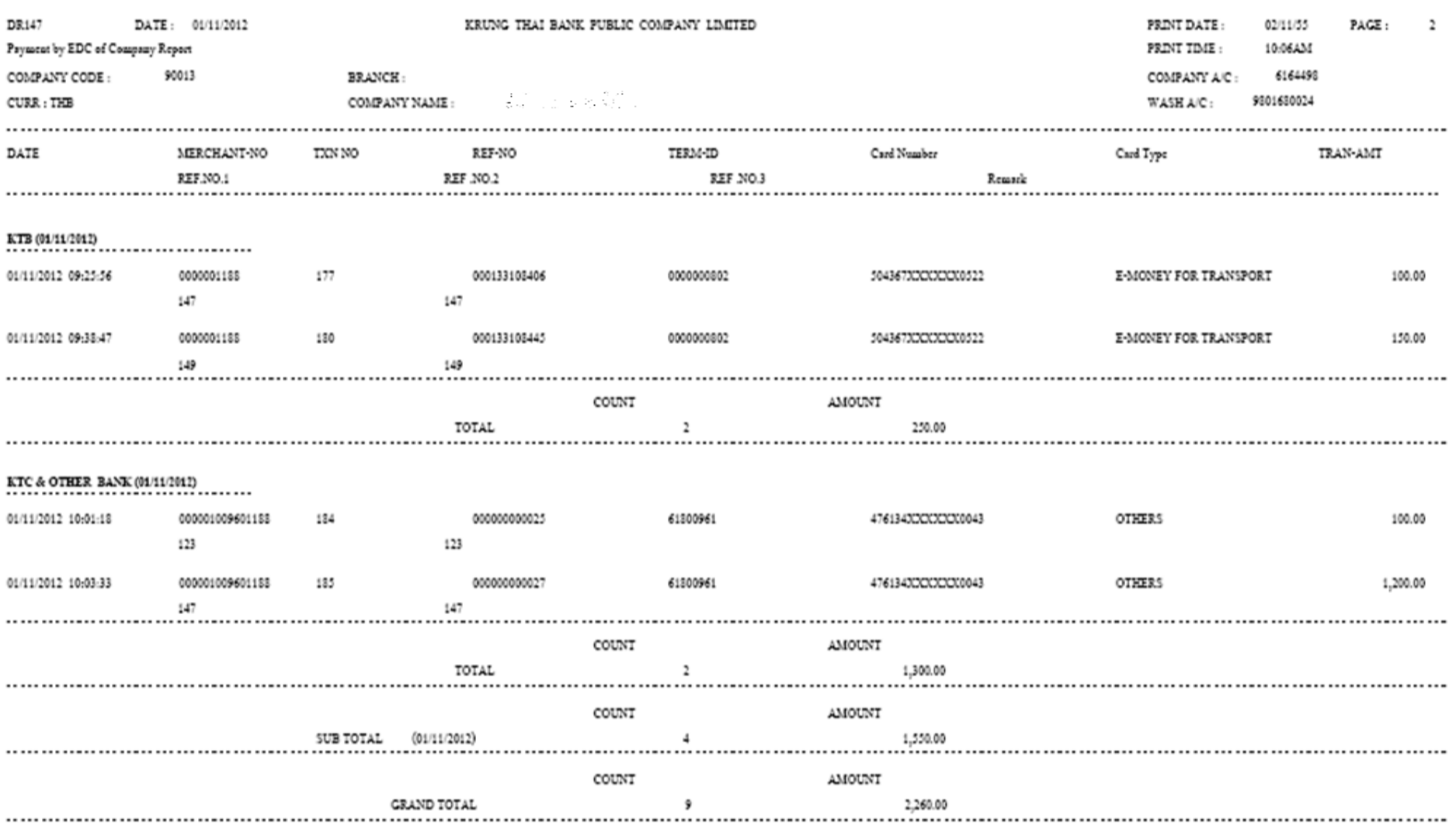

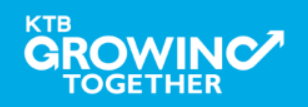

## **การใช้งาน Receivable Online**

#### **การเร ี ยกข ้ อม ู ลการร ั บชา ระประจา ว ั น**

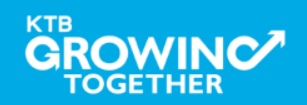

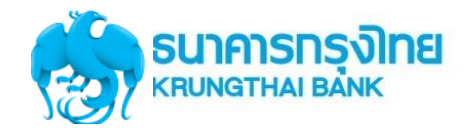

**TOGETHER** 

### การใช้งานระบบ KTB Corporate Online

**23**

Confidential

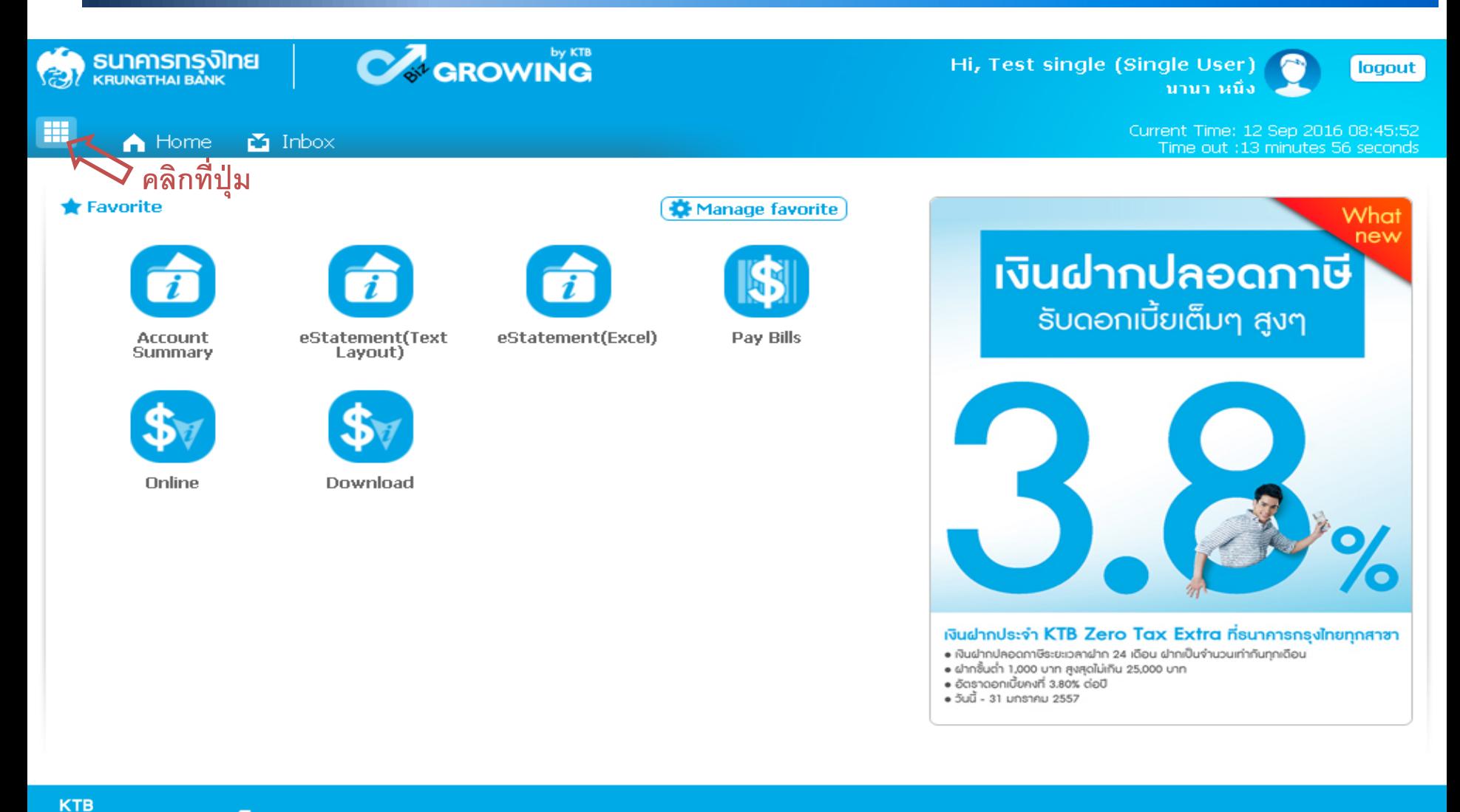

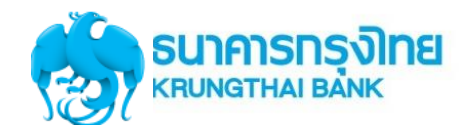

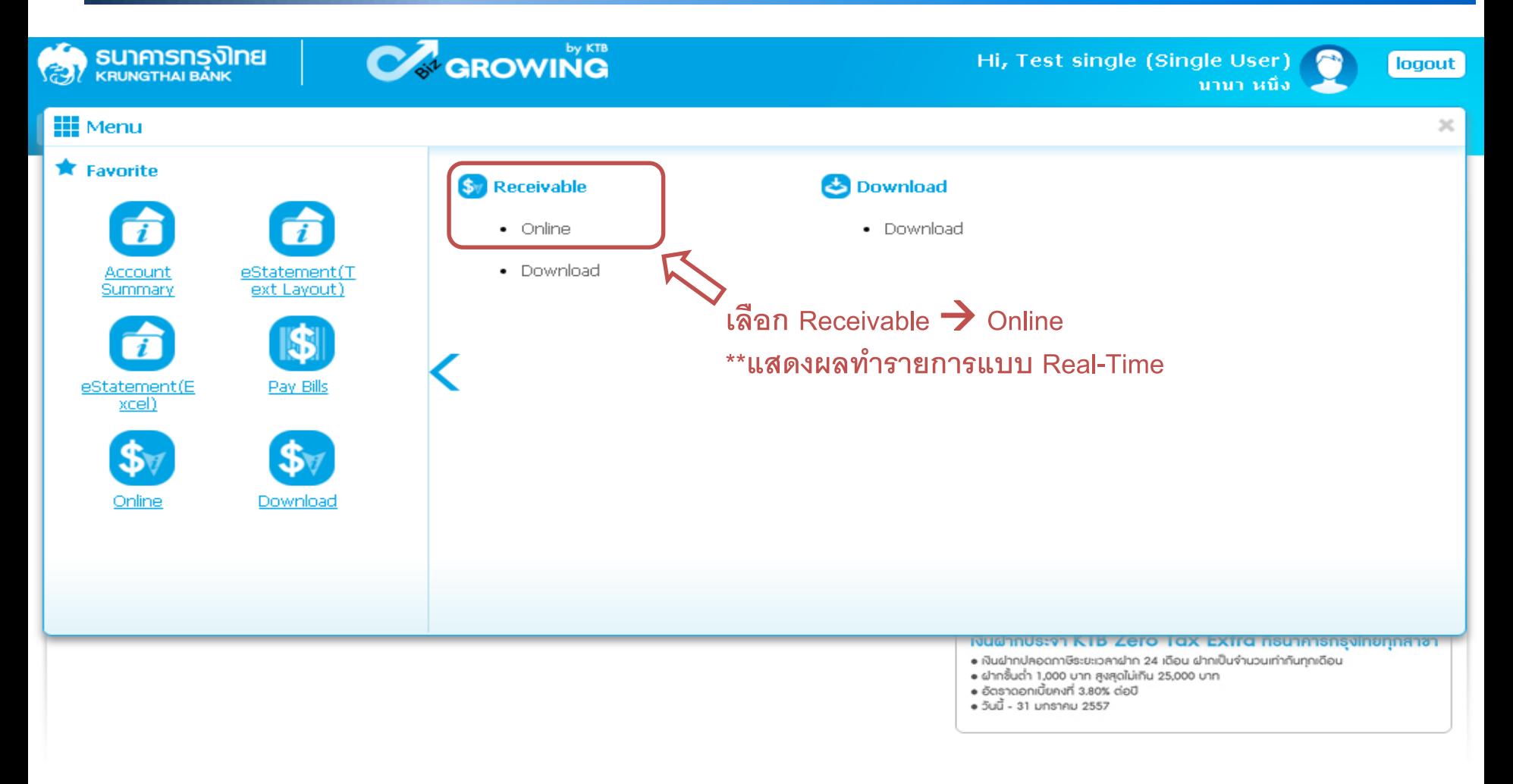

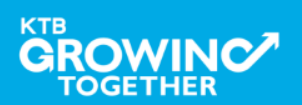

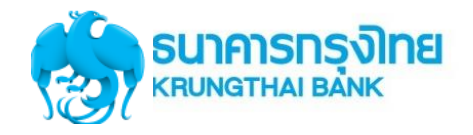

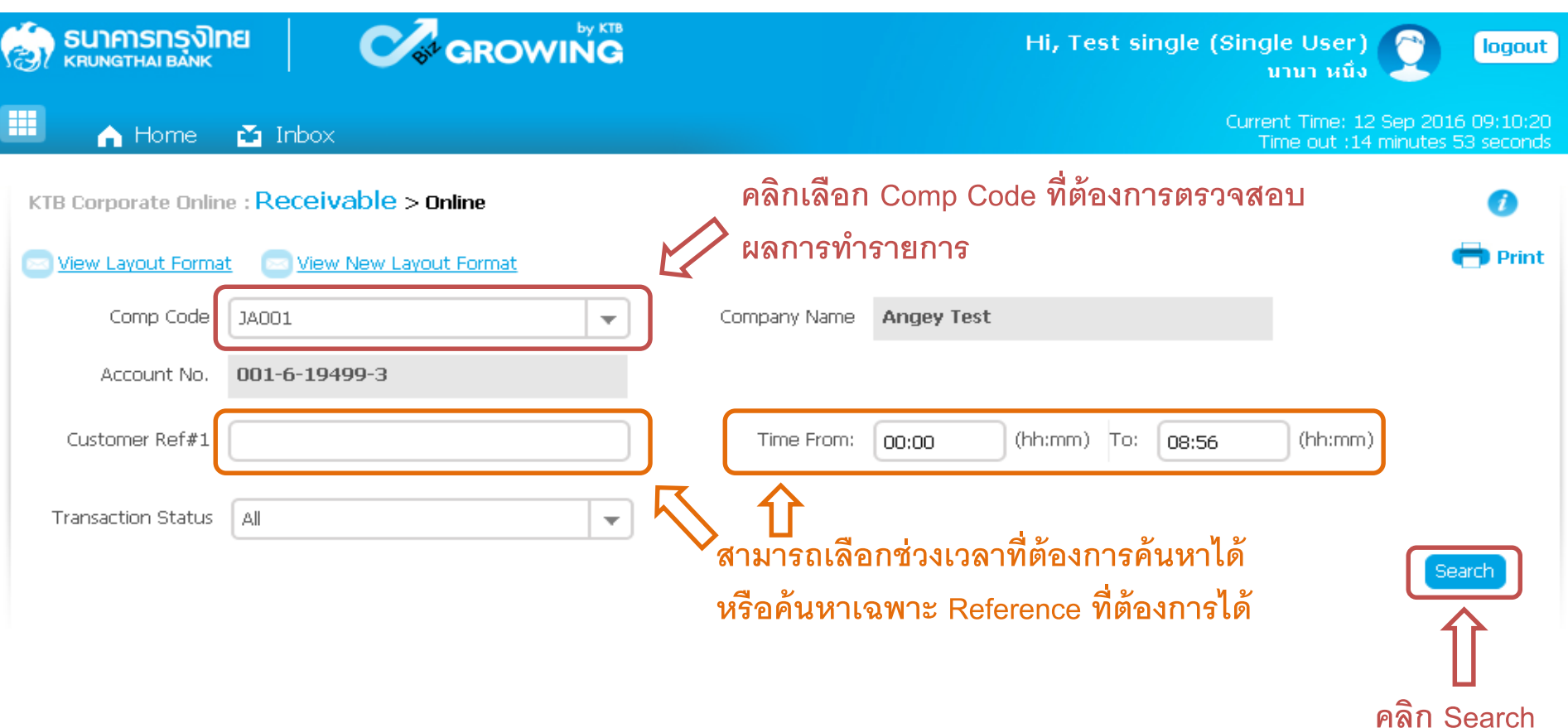

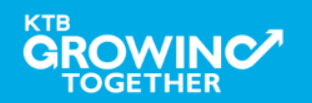

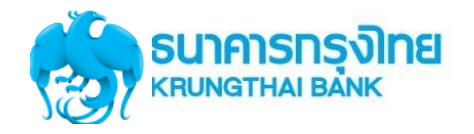

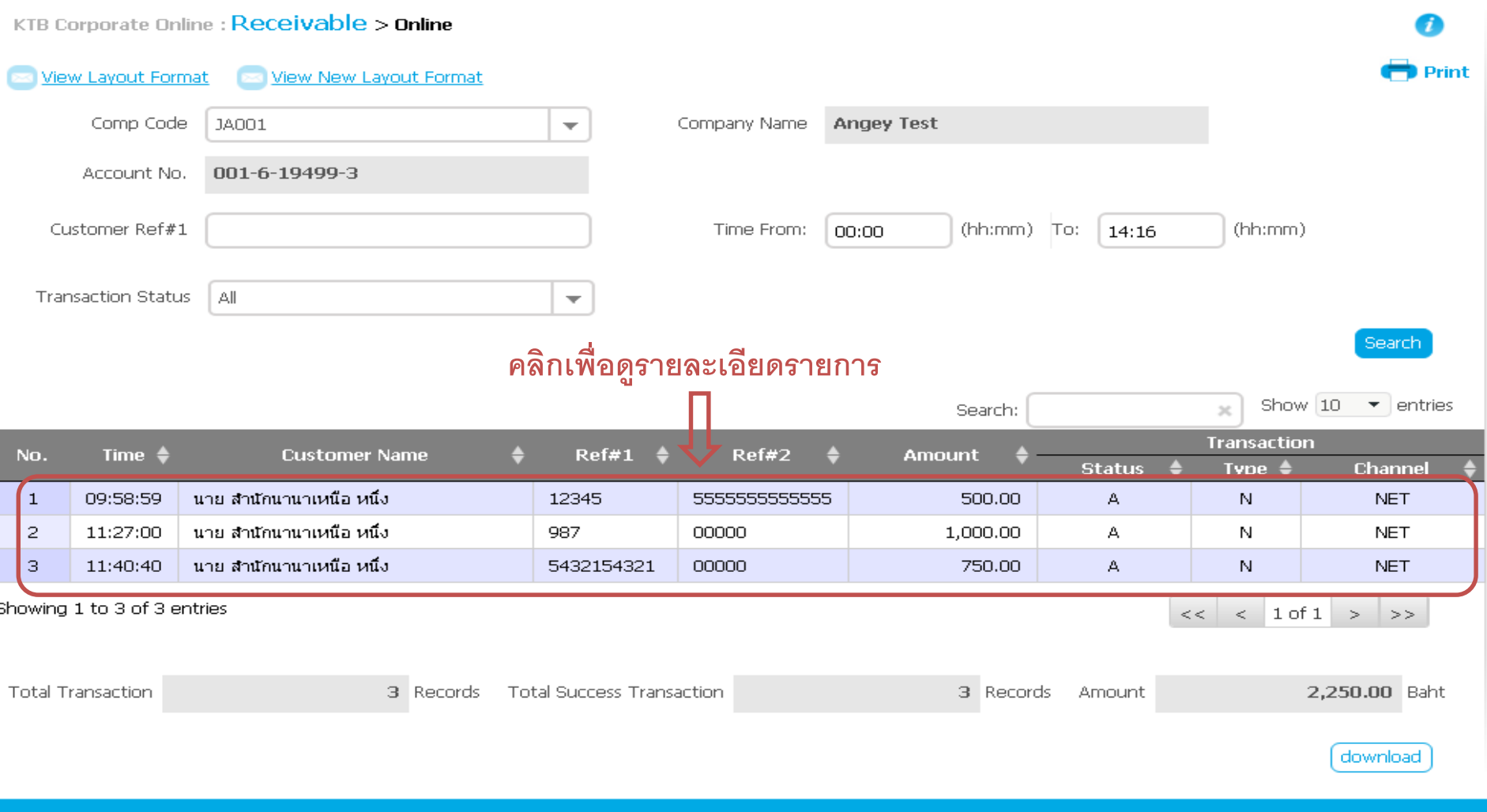

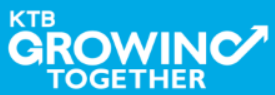

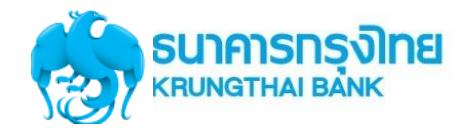

## **การใช้งาน Receivable --> Online**

#### KTB Corporate Online: Receivable > Online **คลิก Back เพ่ือกลับสู่หน้า Download**  $\blacksquare$  Print **Back คลิก Print Transaction Detail ถ้าต้องการ** Company Code JA001 Company Name **Angey Test** Account No. 0016194993 Date. 12-09-2016 09:58:59 Customer Name ินาย สำนักนานาเหนือ หนึ่ง Customer Ref 1 12345 Customer Ref 2 5555555555555 Customer Ref 3 Customer Ref 4

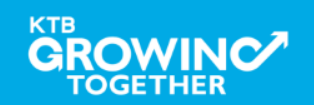

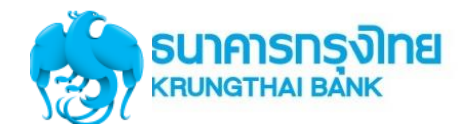

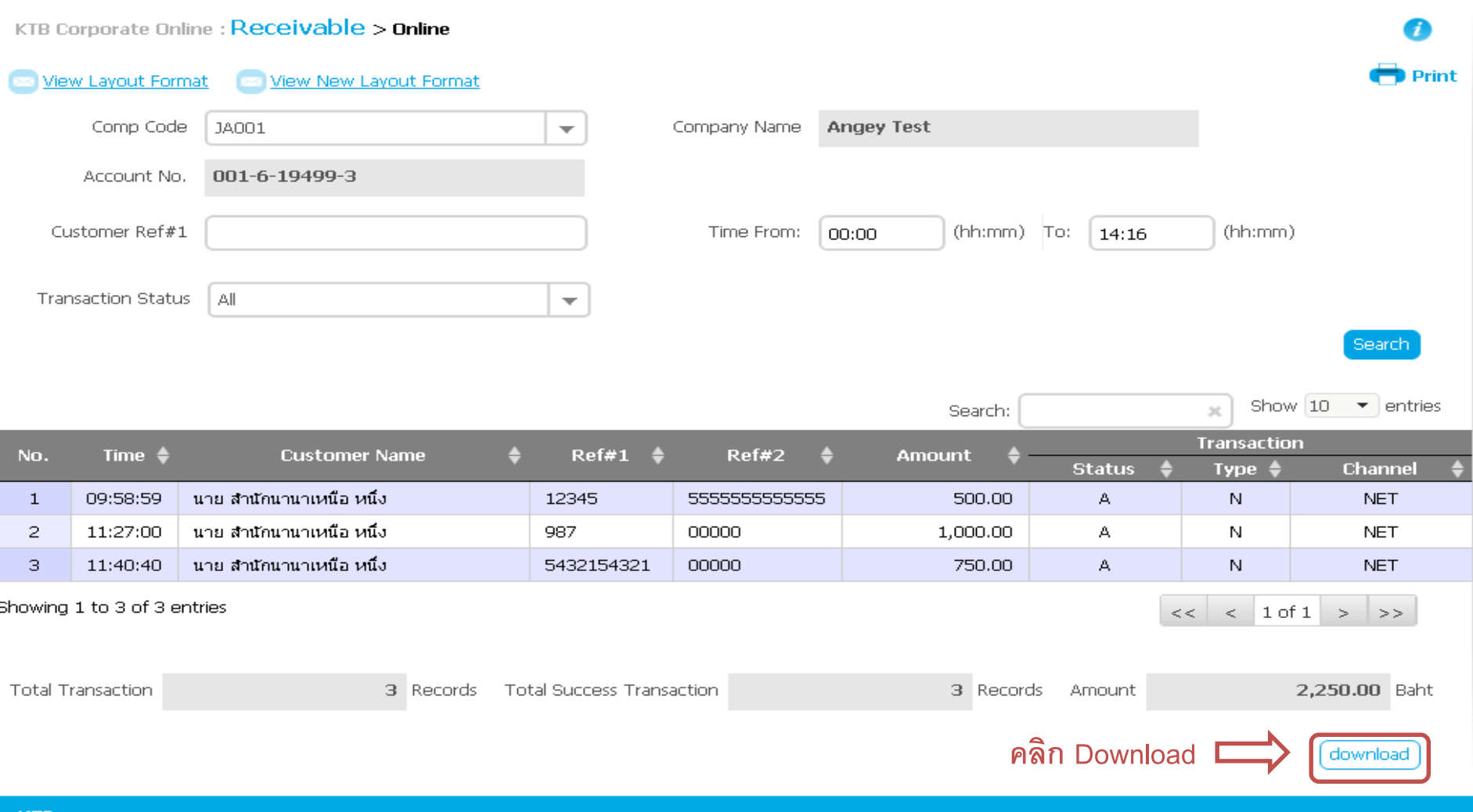

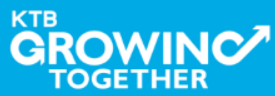

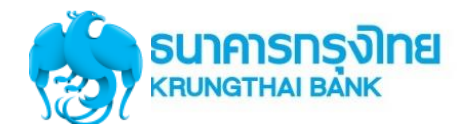

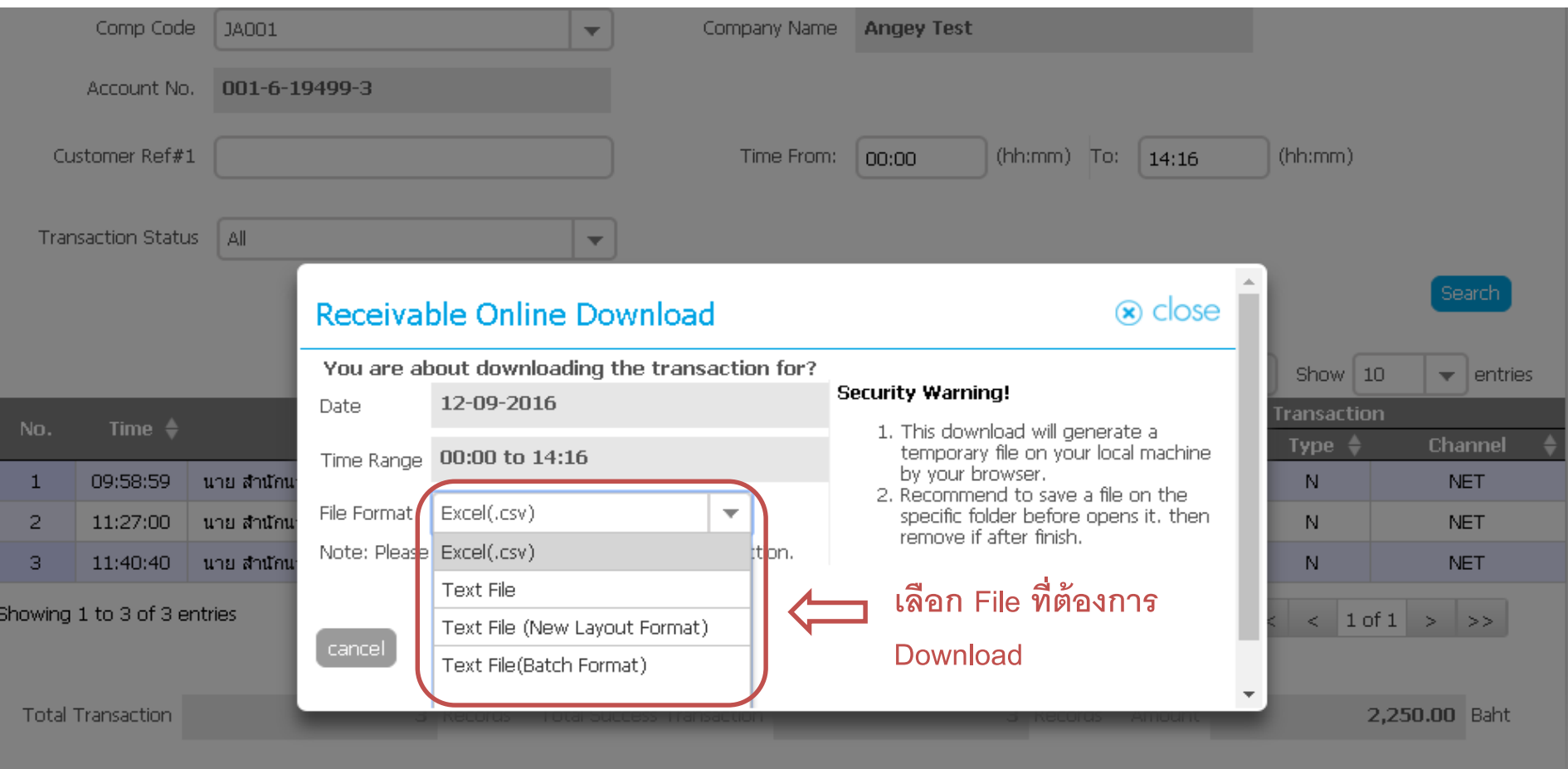

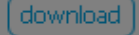

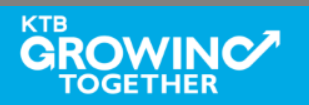

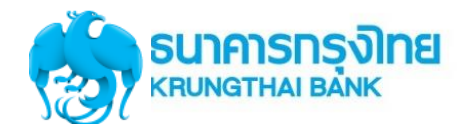

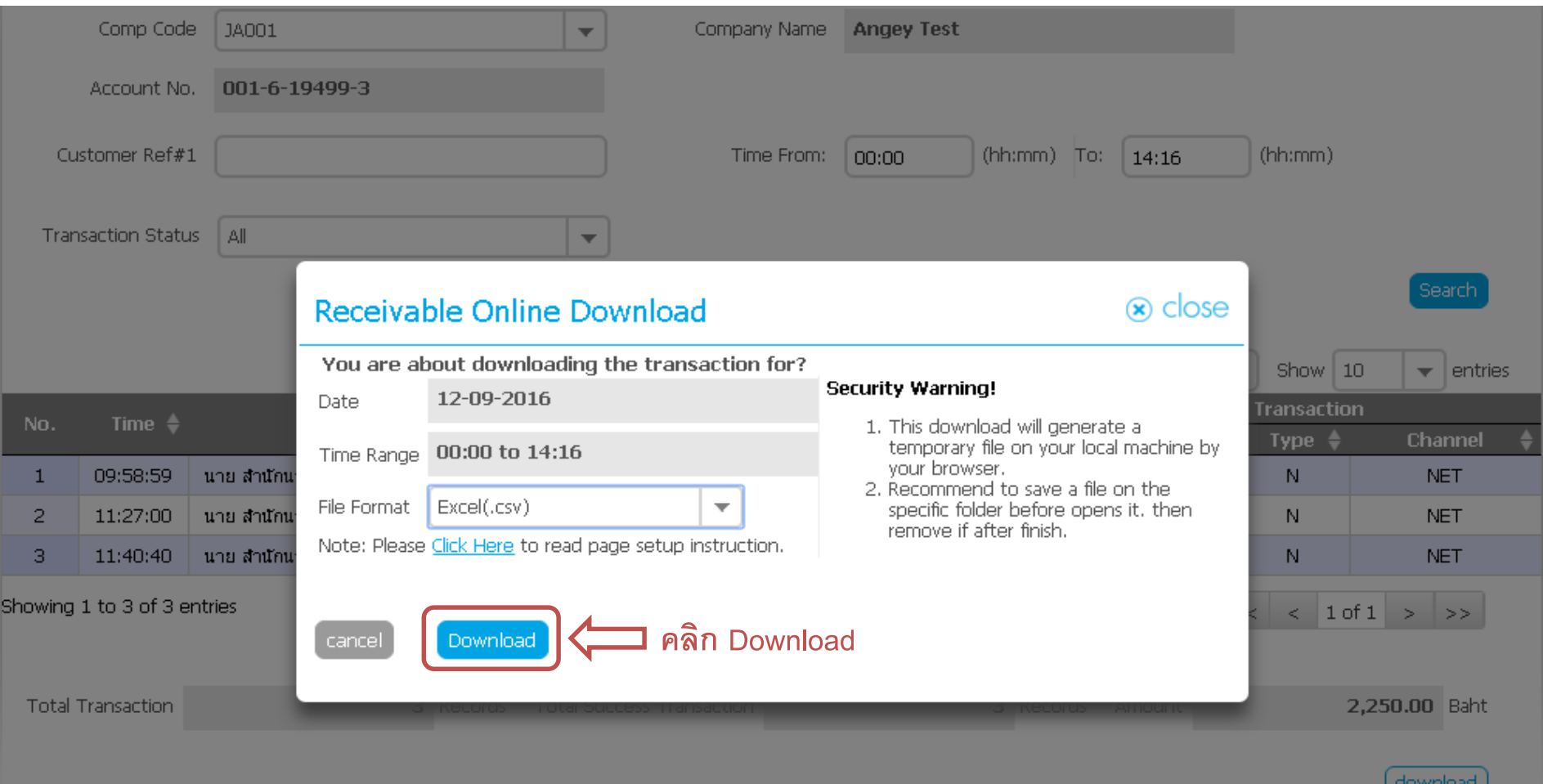

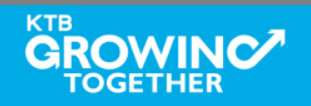

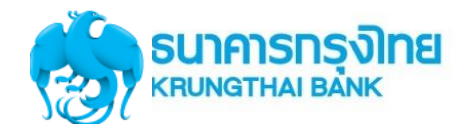

## **การใช้งาน Receivable --> ตัวอย่าง Excel File**

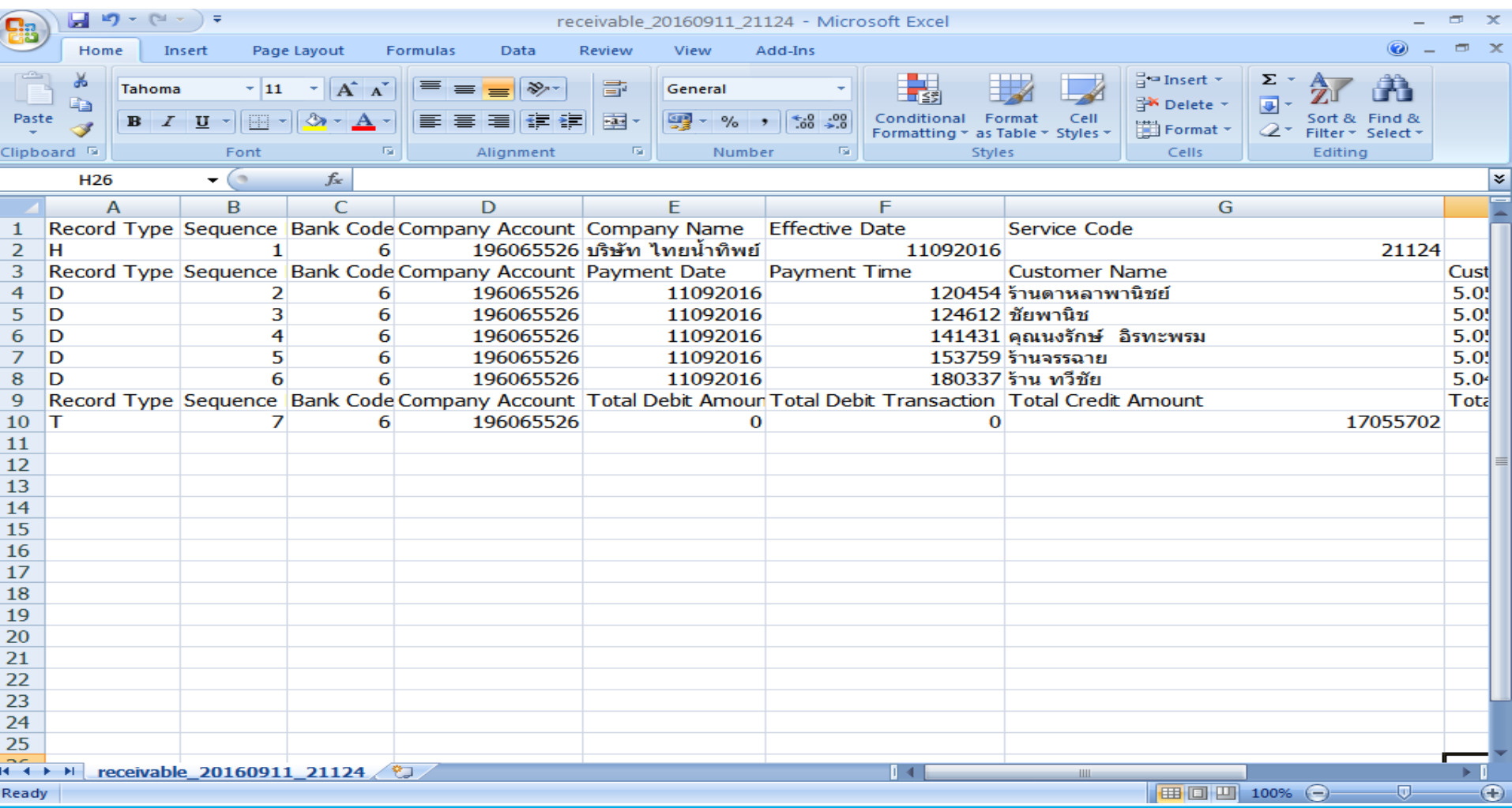

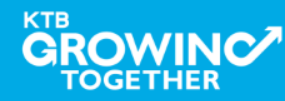

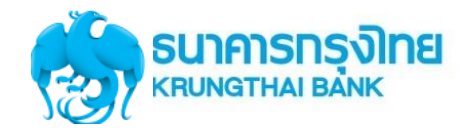

## **การใช้งาน Receivable --> ตัวอย่าง Text File**

#### ■ receivable\_20160911\_21124 - WordPad

File Edit View Insert Format Help

D 空 日 每 Q , 两 , 上 遍 り 吗

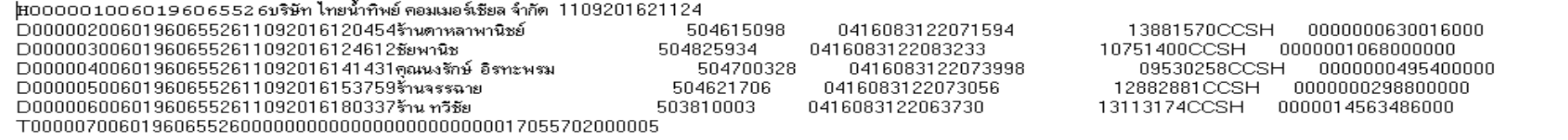

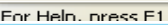

 $\leq$ 

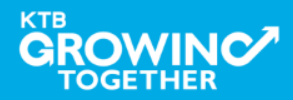

 $\rightarrow$ 

NHM.

 $\| \cdot \|$ a $\| \times$ 

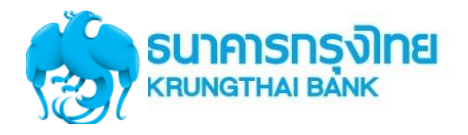

## **การใช้งาน Download Miscellaneous**

# **การDownload ข ้ อม ู ลย ้ อนหล ั ง เป็ นรายงาน PDF**

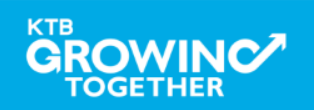

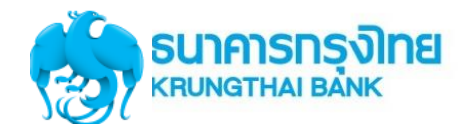

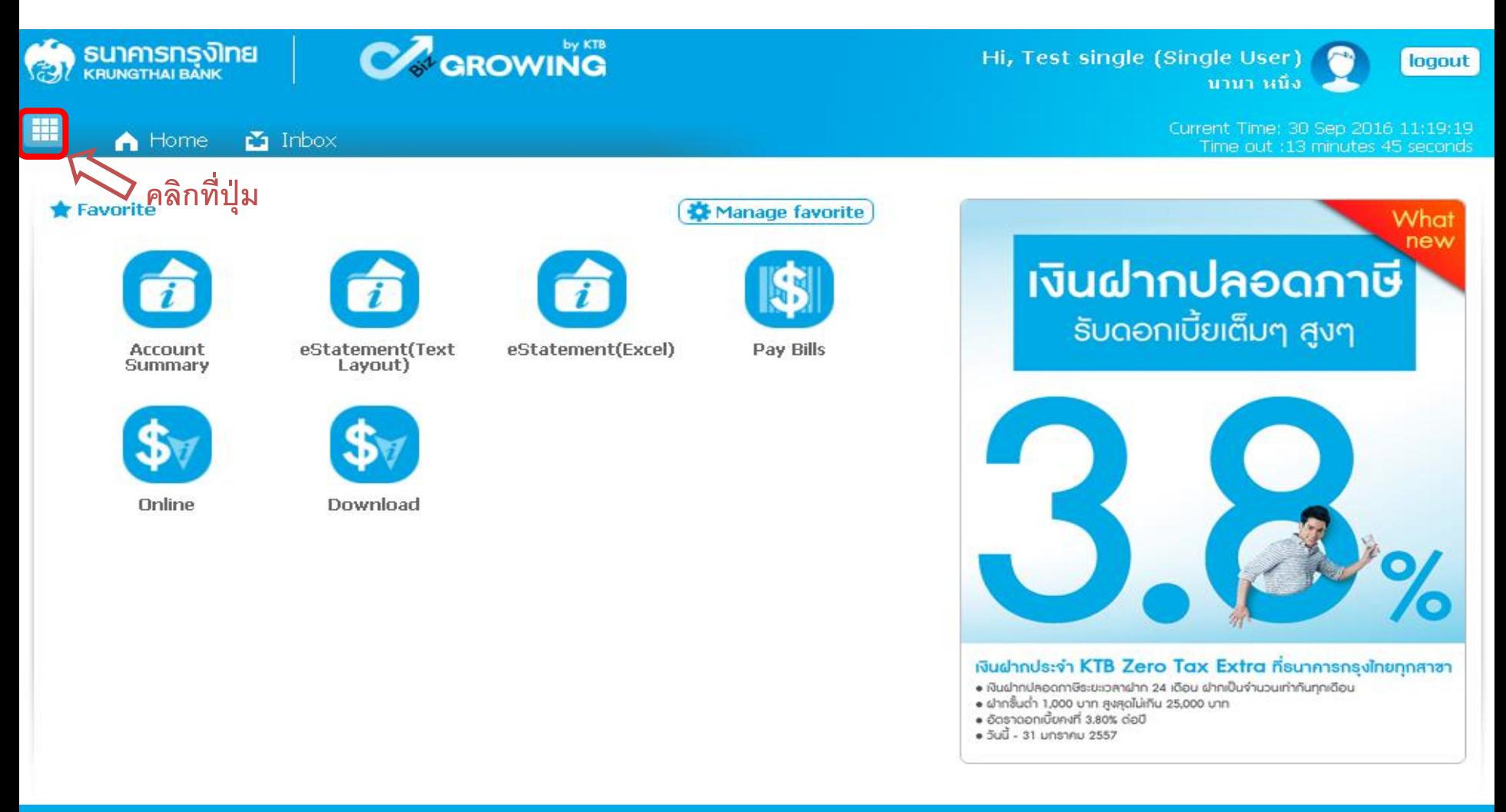

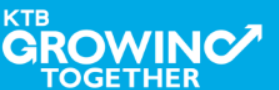

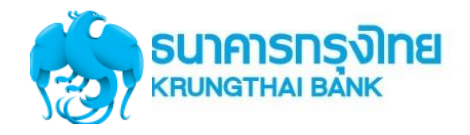

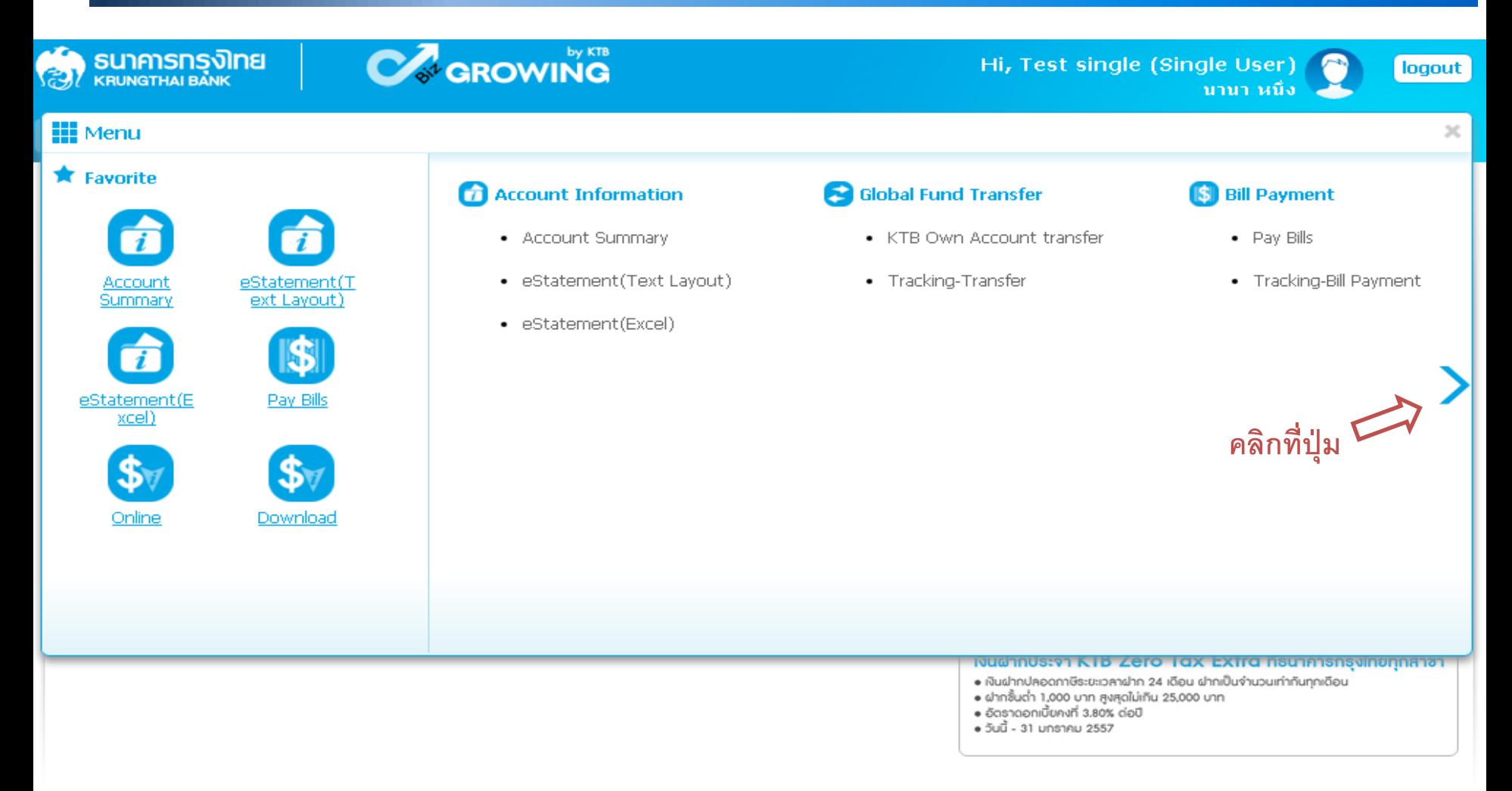

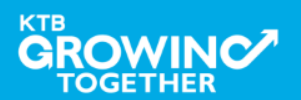

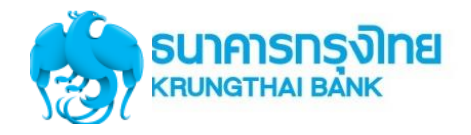

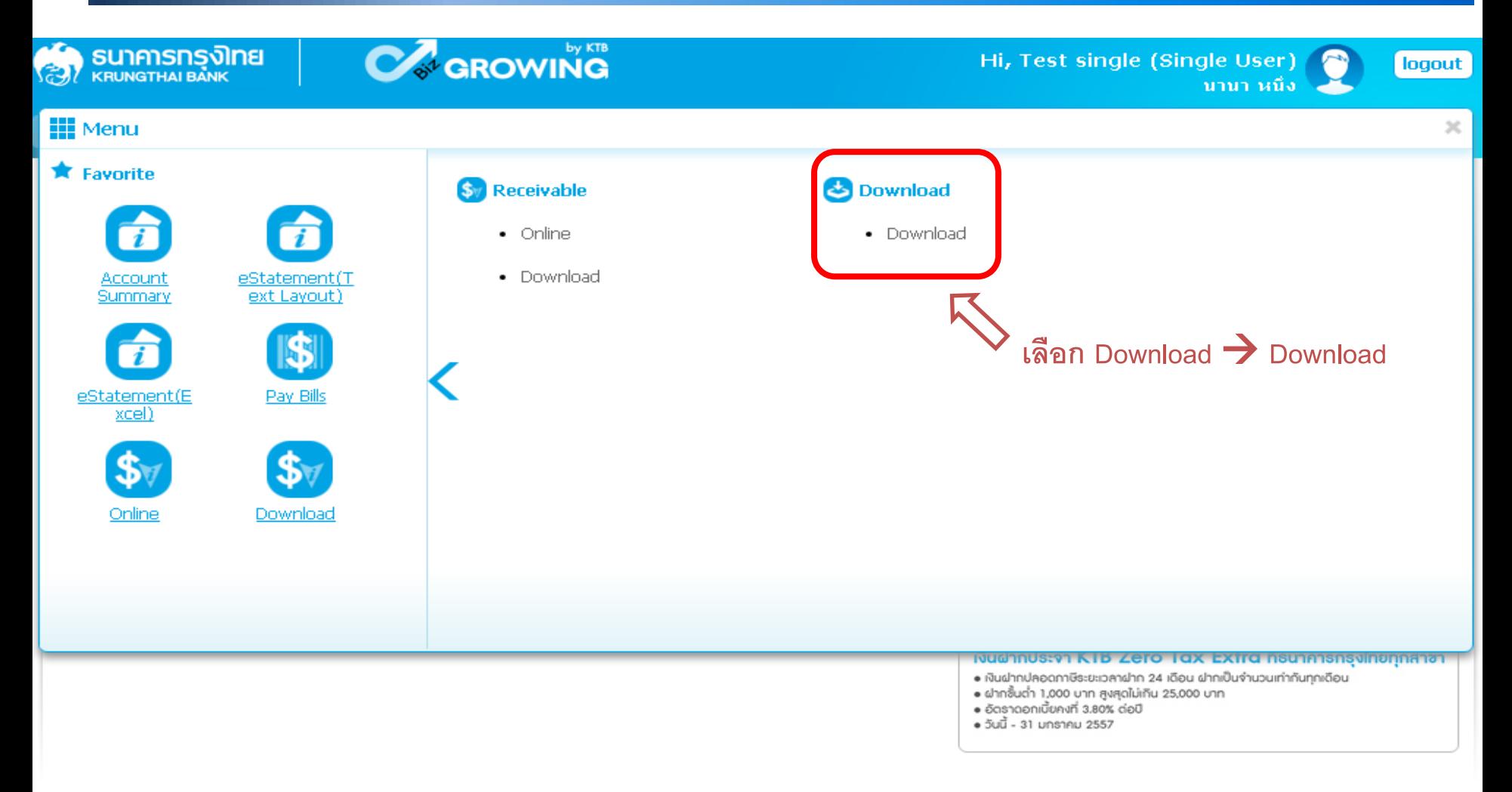

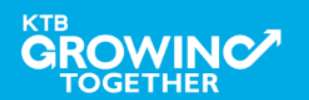

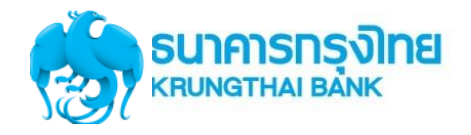

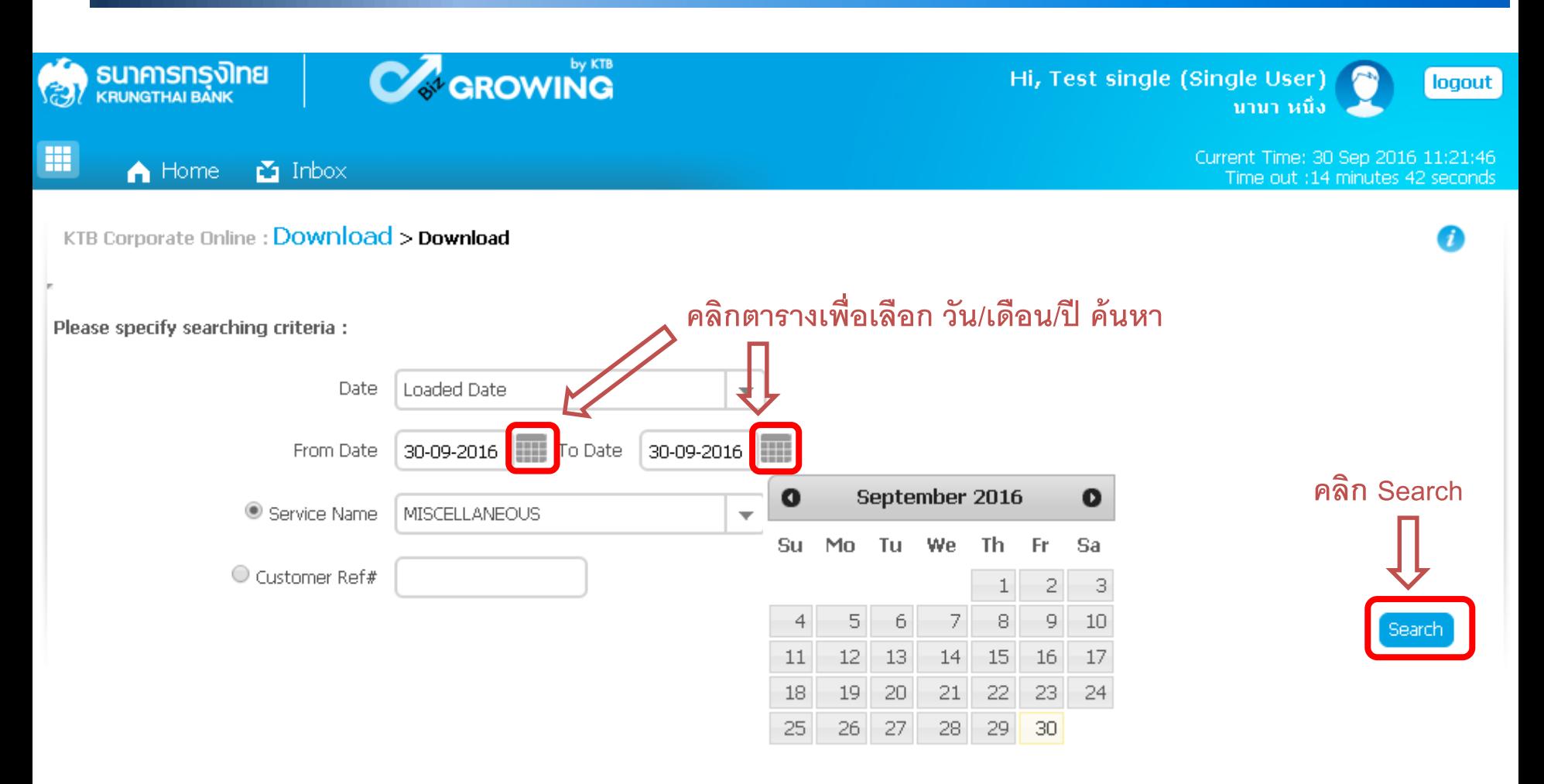

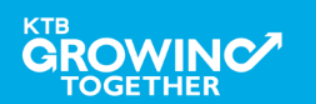

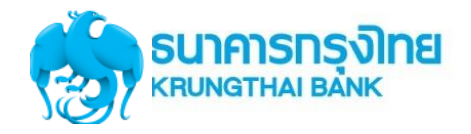

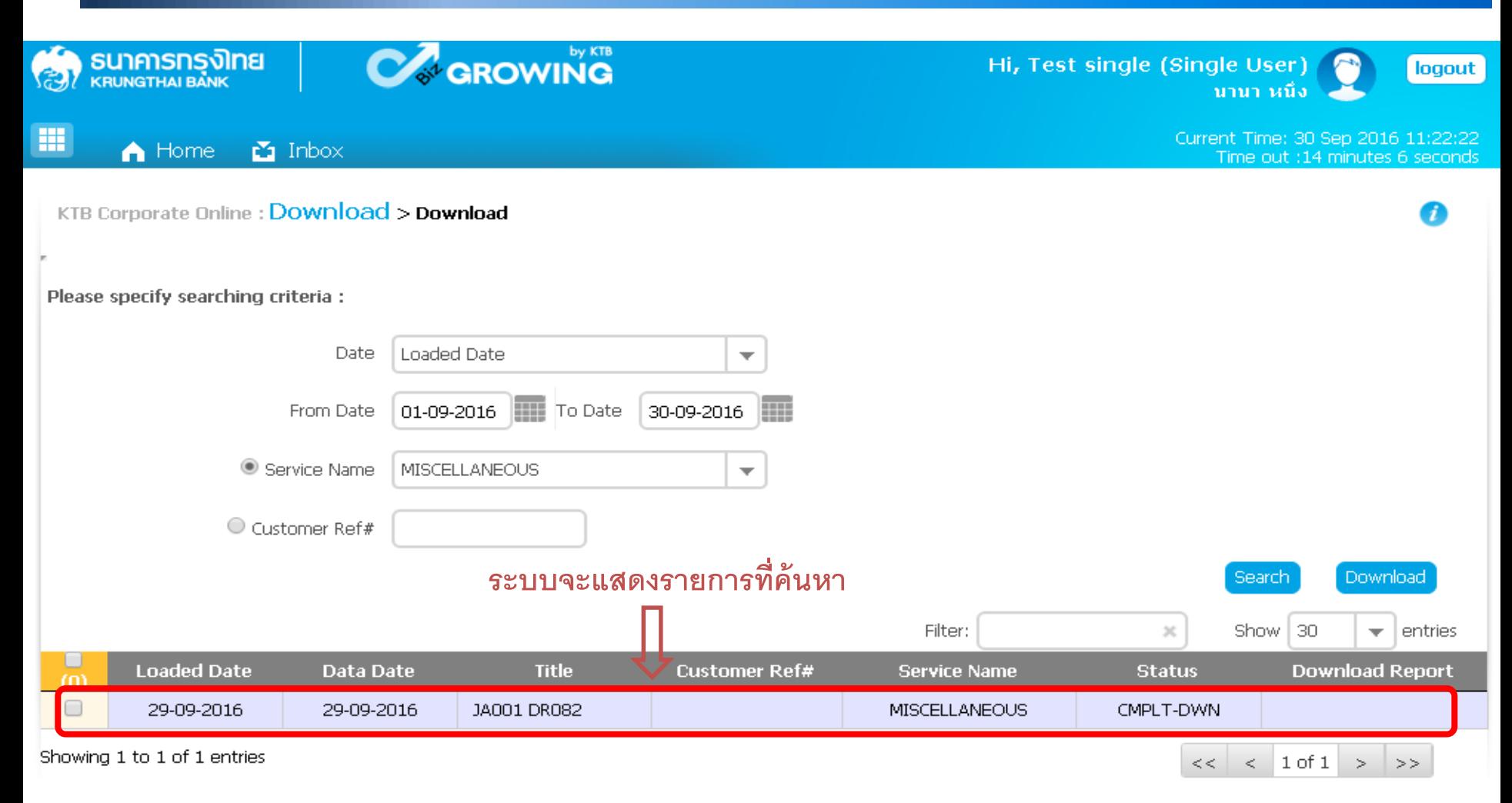

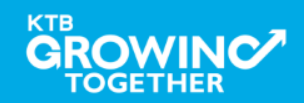

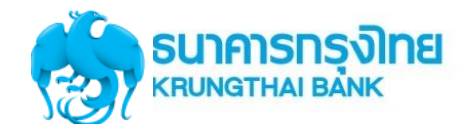

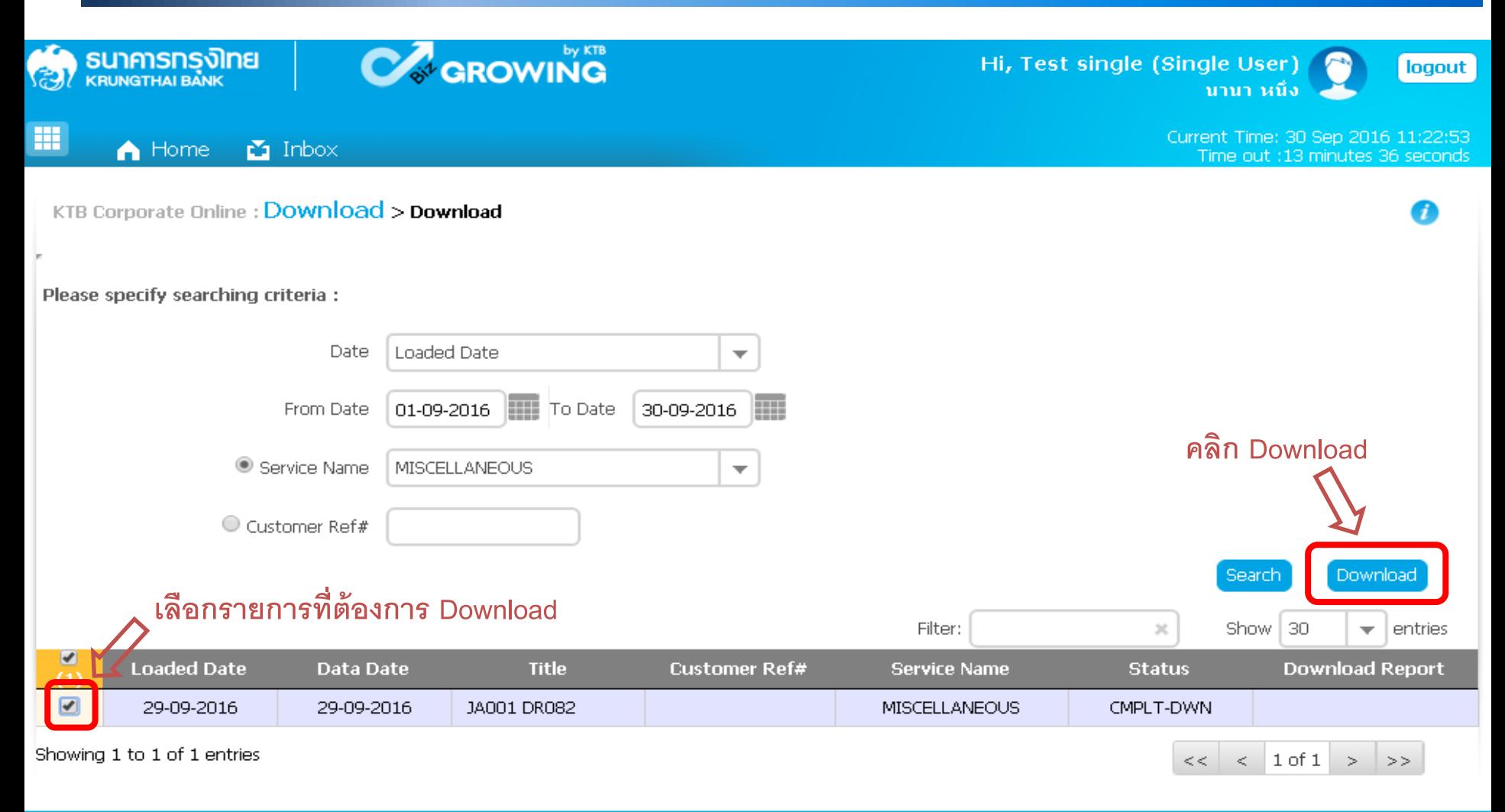

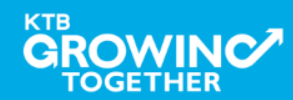

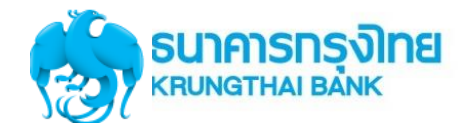

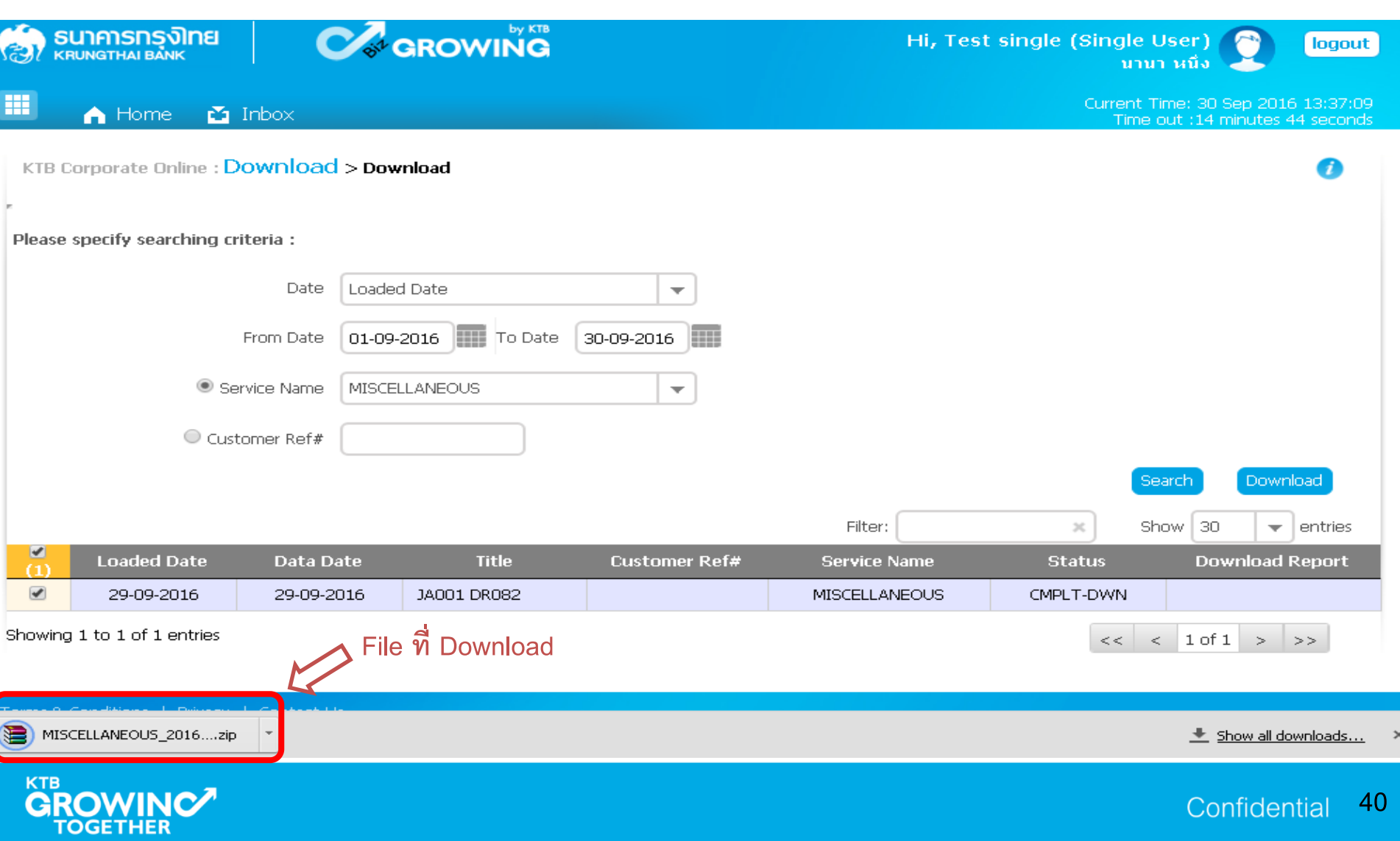

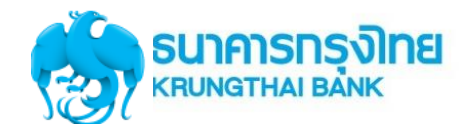

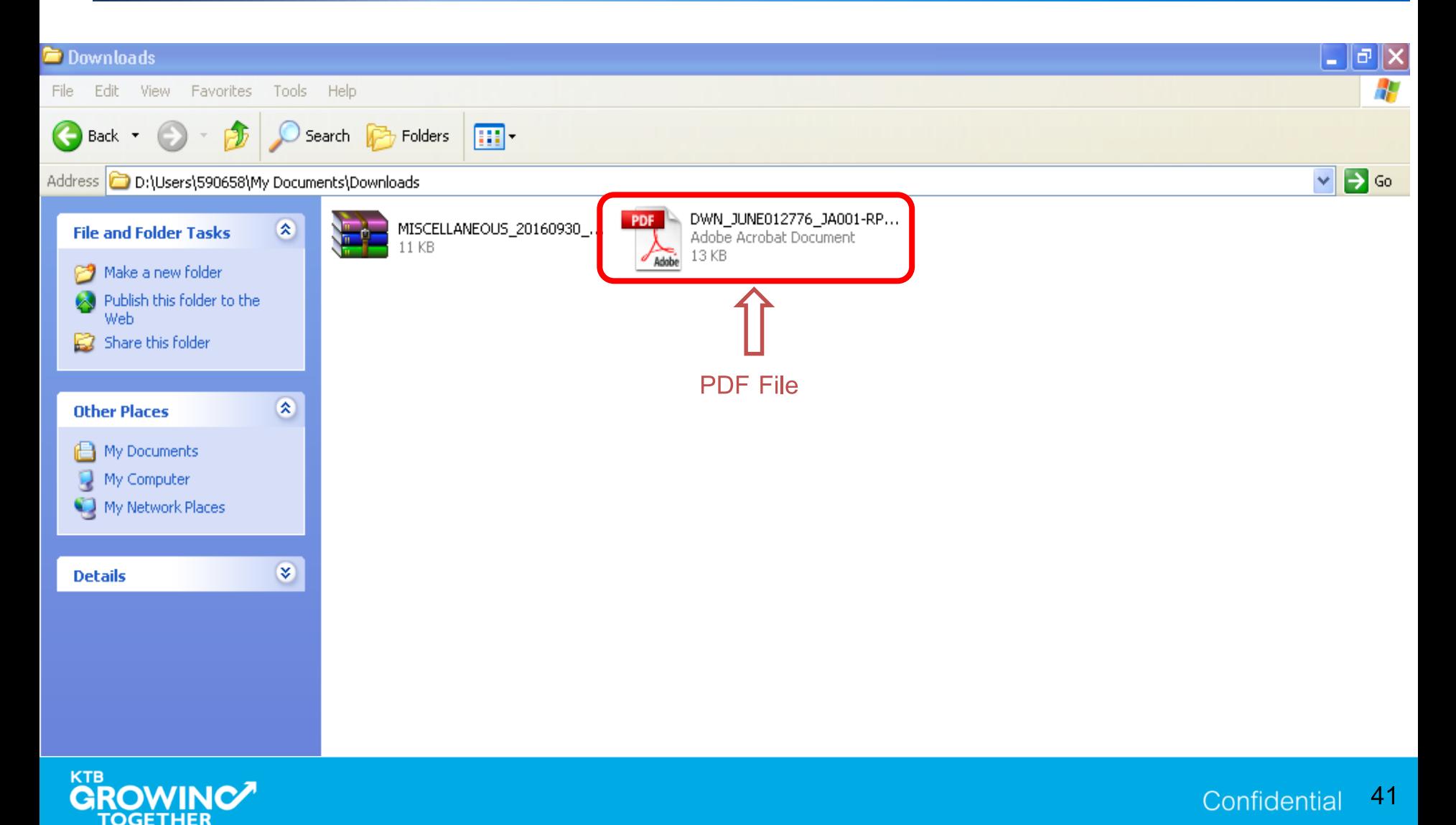

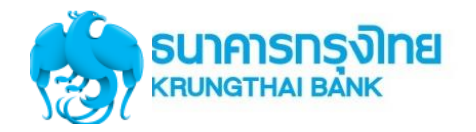

## **ตัวอย่าง PDF File**

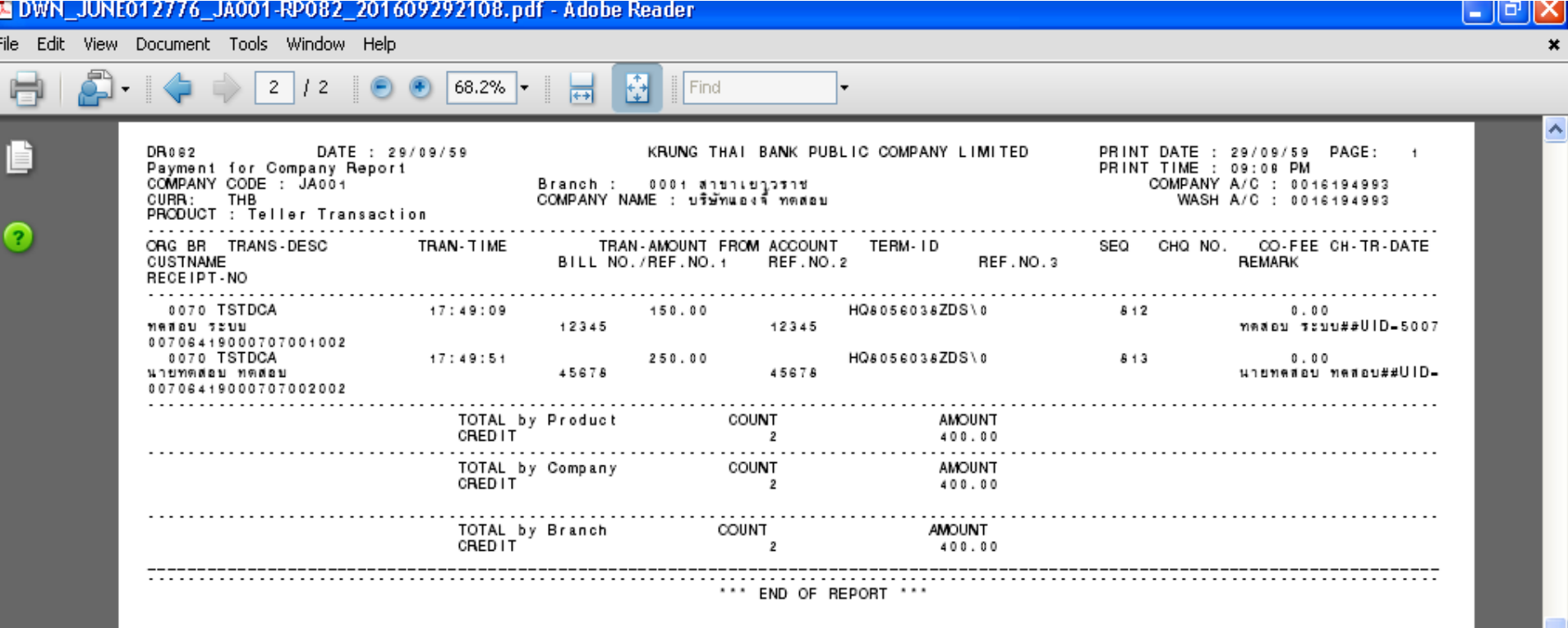

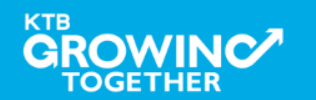

# **GFMIS on KTB Corporate Online ด ู รายการเด ิ นบ ั ญชีStatement**

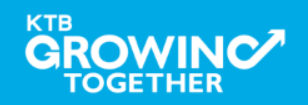

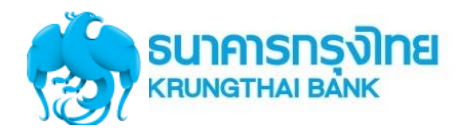

**URL :** [https://www.ktb.co.th](https://www.ktb.co.th/) **คลิกเลือก KTB Corporate Online**

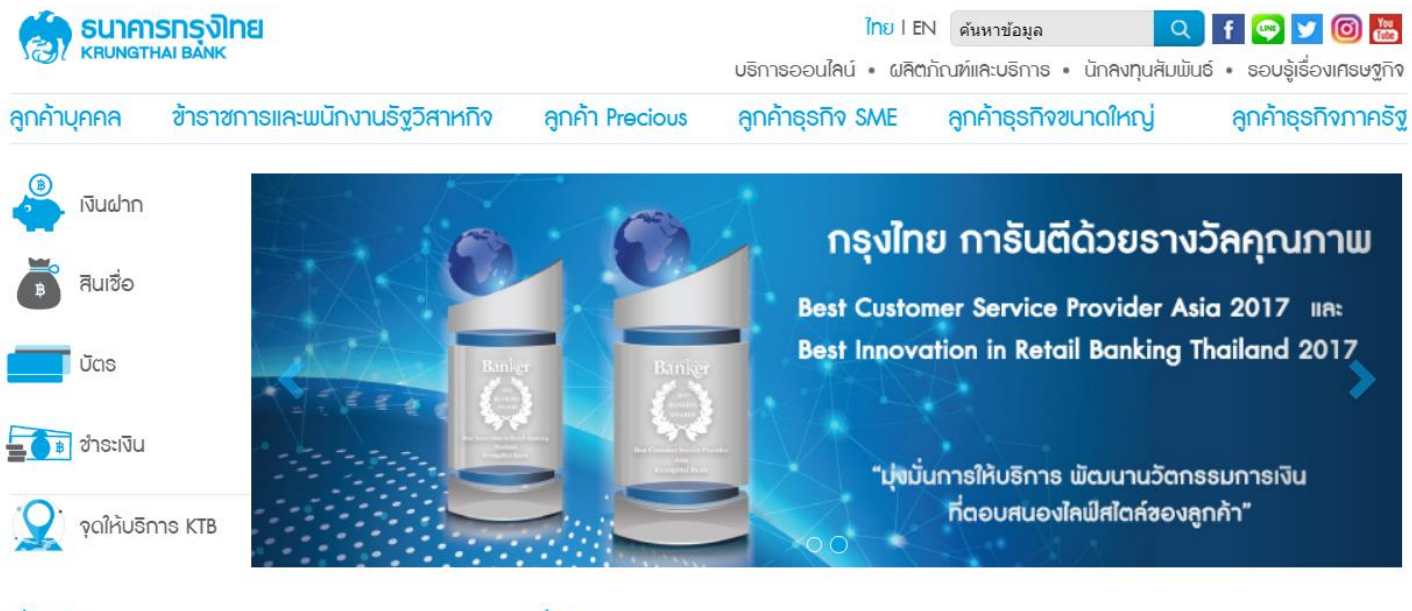

เรื่องเด่น

#### ดทั้งหมด

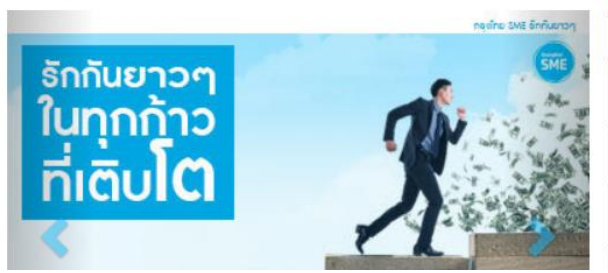

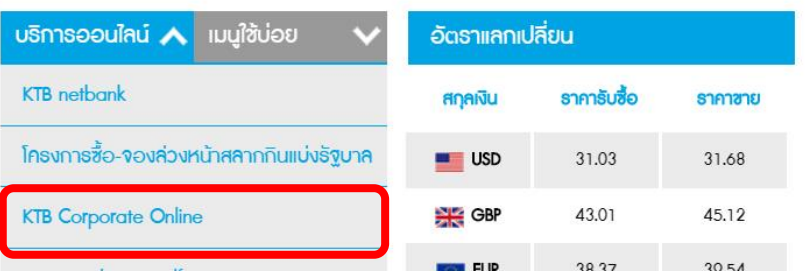

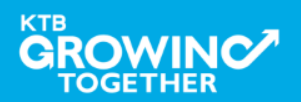

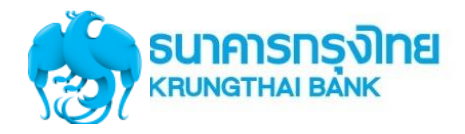

**URL :** [https://www.ktb.co.th](https://www.ktb.co.th/) **คลิกเลือก KTB Corporate Online**

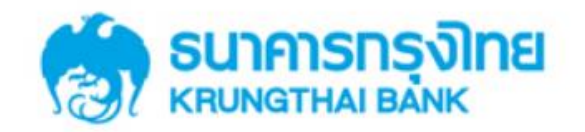

**KTB Corporate Online** 

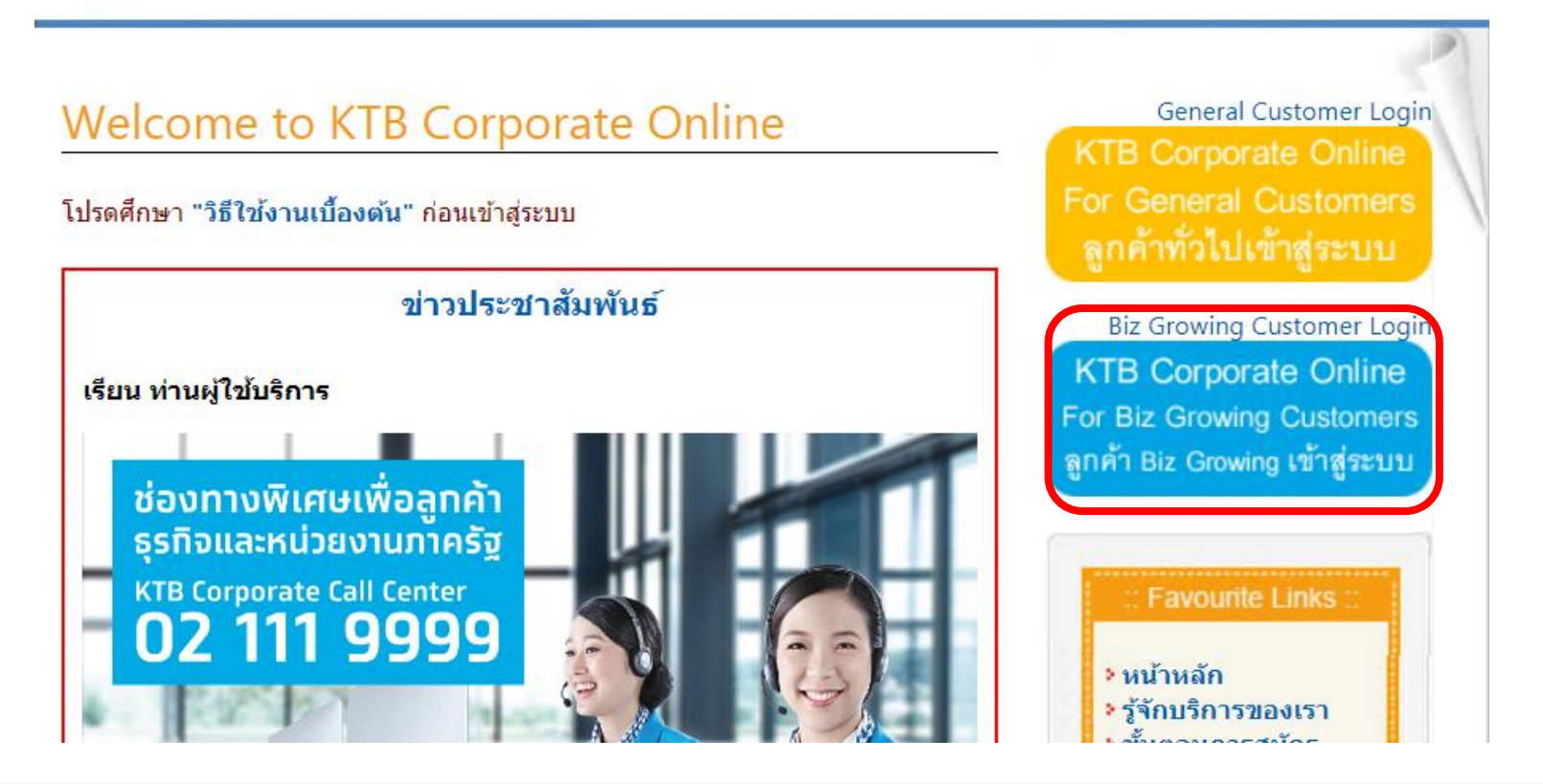

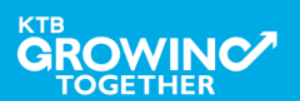

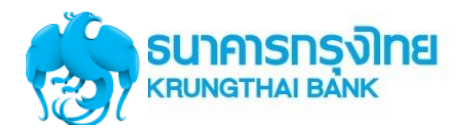

## **Company ID ขึ้นต้นด้วยตัวอักษร GMIS ตามด้วยเลข 6 หลัก**

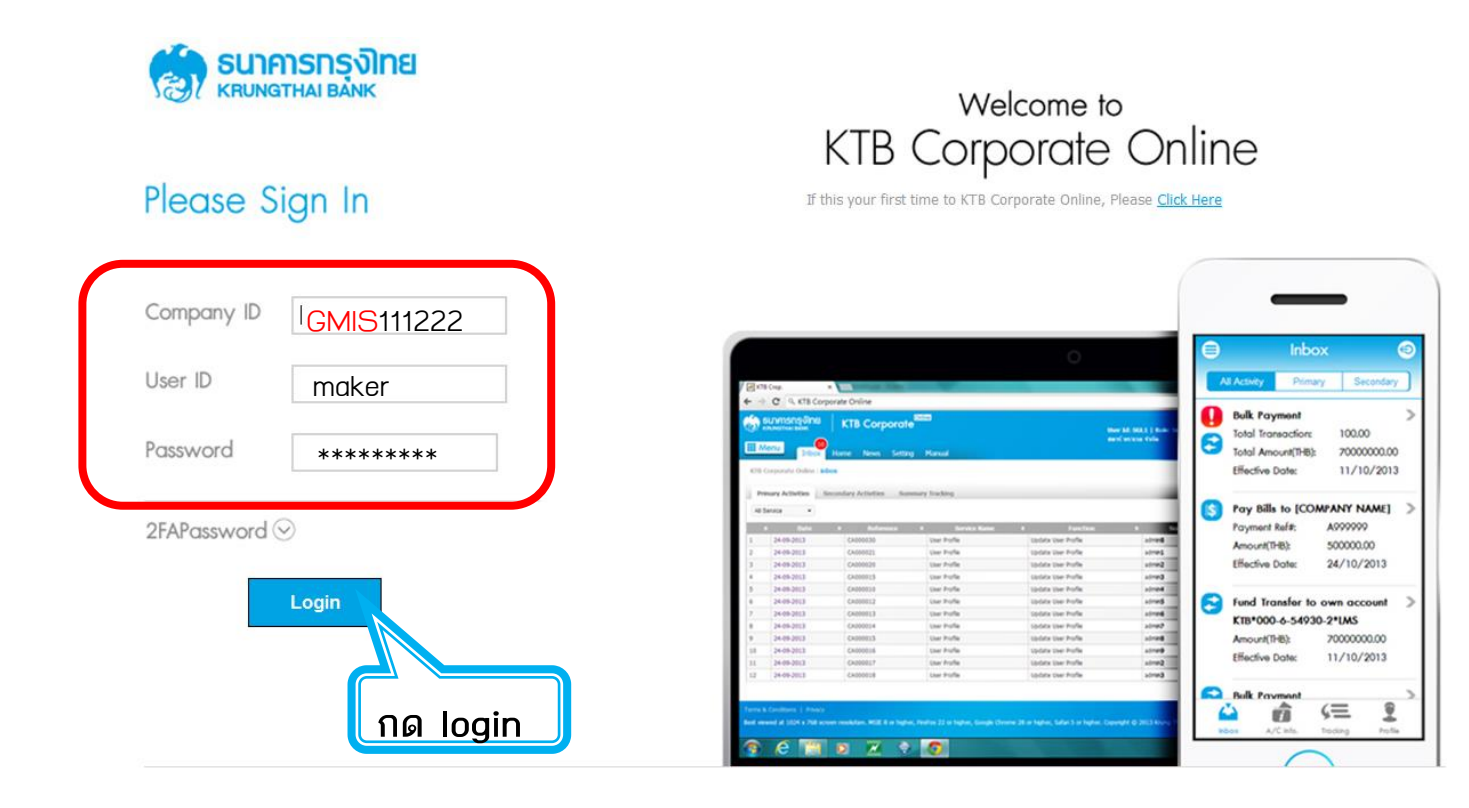

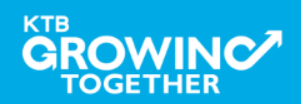

### Confidentia<sup>146</sup>

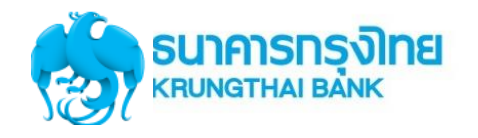

เงินฝากประจำ KTB Zero Tax Extra ที่ธนาคาธกรุงไทยทุกสาขา

· เงินฝากปลอดภาษีระยะเวลาฝาก 24 เดือน ฝากเป็นจำนวนเท่ากันทุกเดือน

· ฝากอื้นต่ำ 1,000 บาท สูงสุดไม่เทิน 25,000 บาท

· อัตราดอกเบี้ยคงที่ 3,80% ต่อปี · วันนี้ - 31 มกราคม 2557

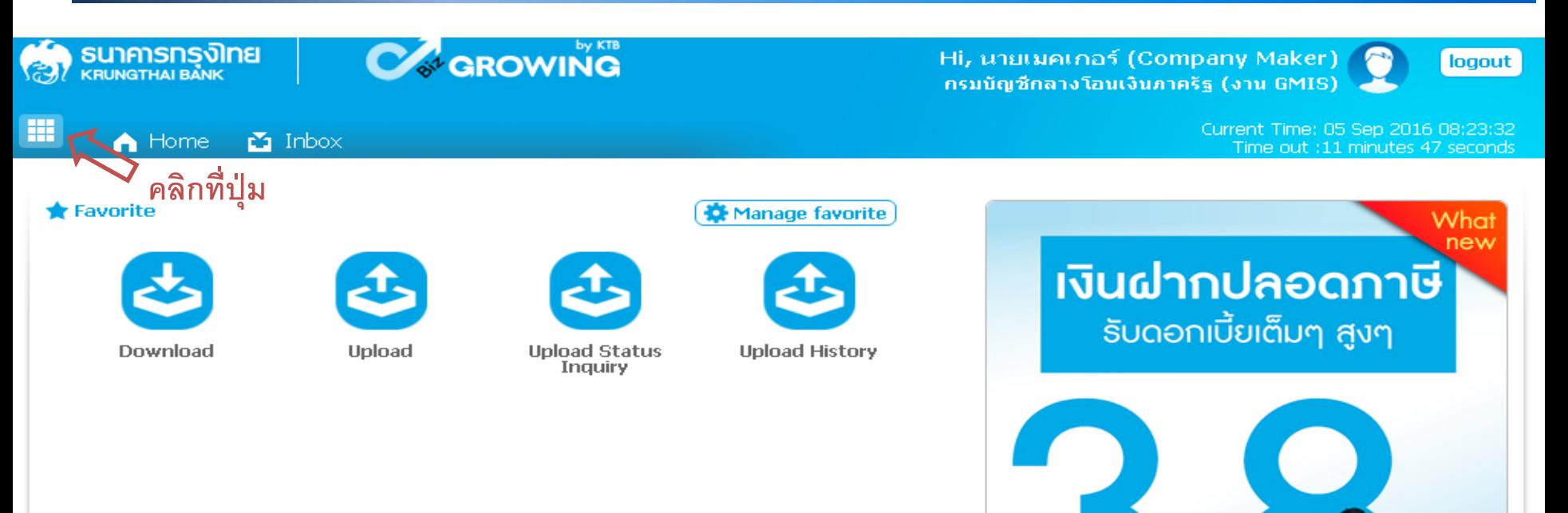

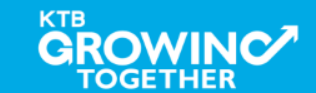

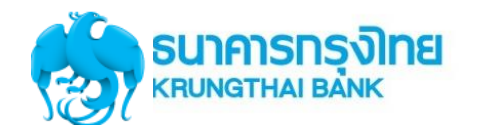

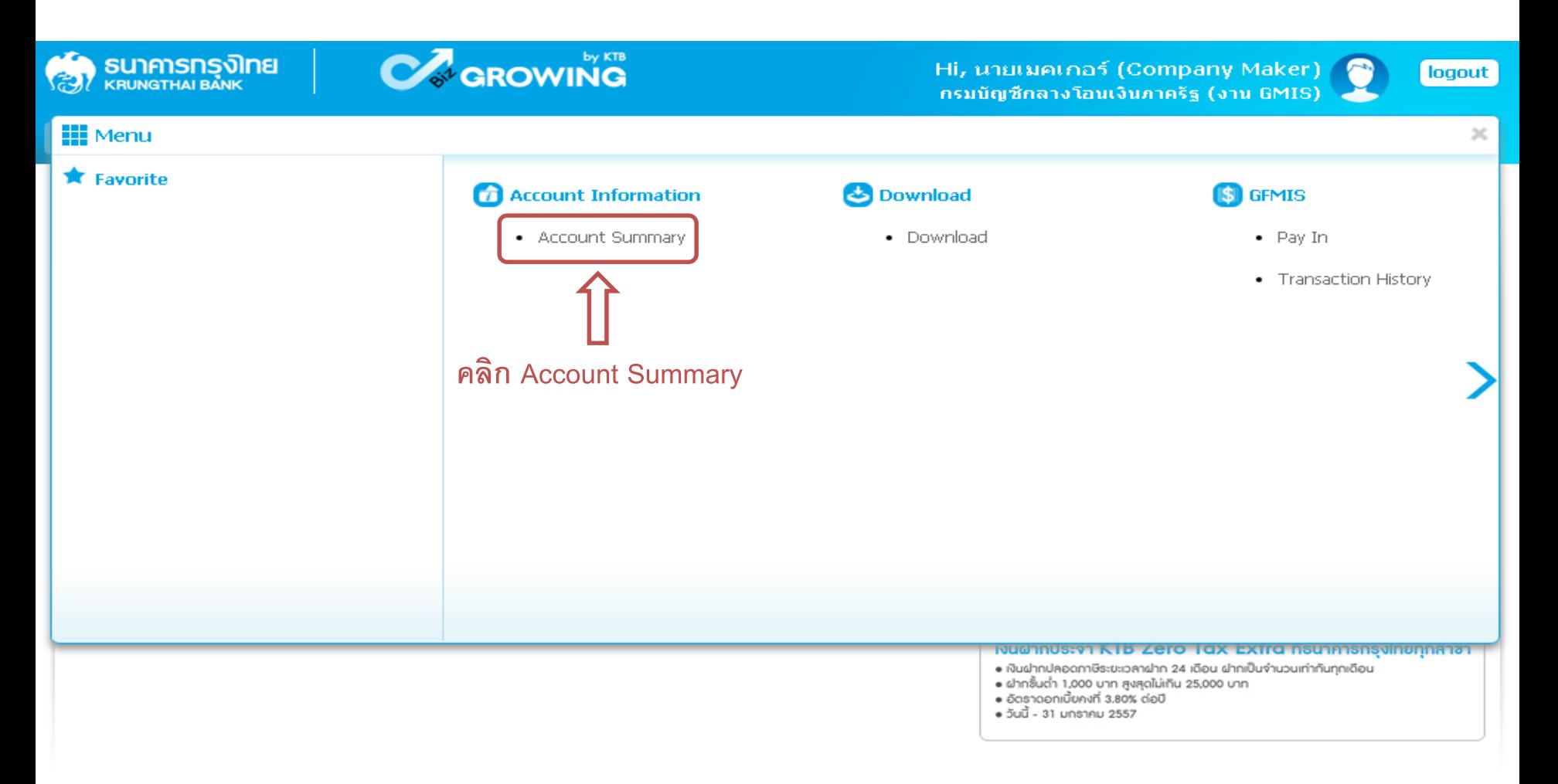

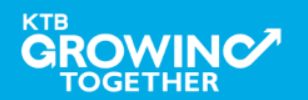

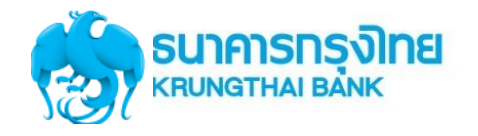

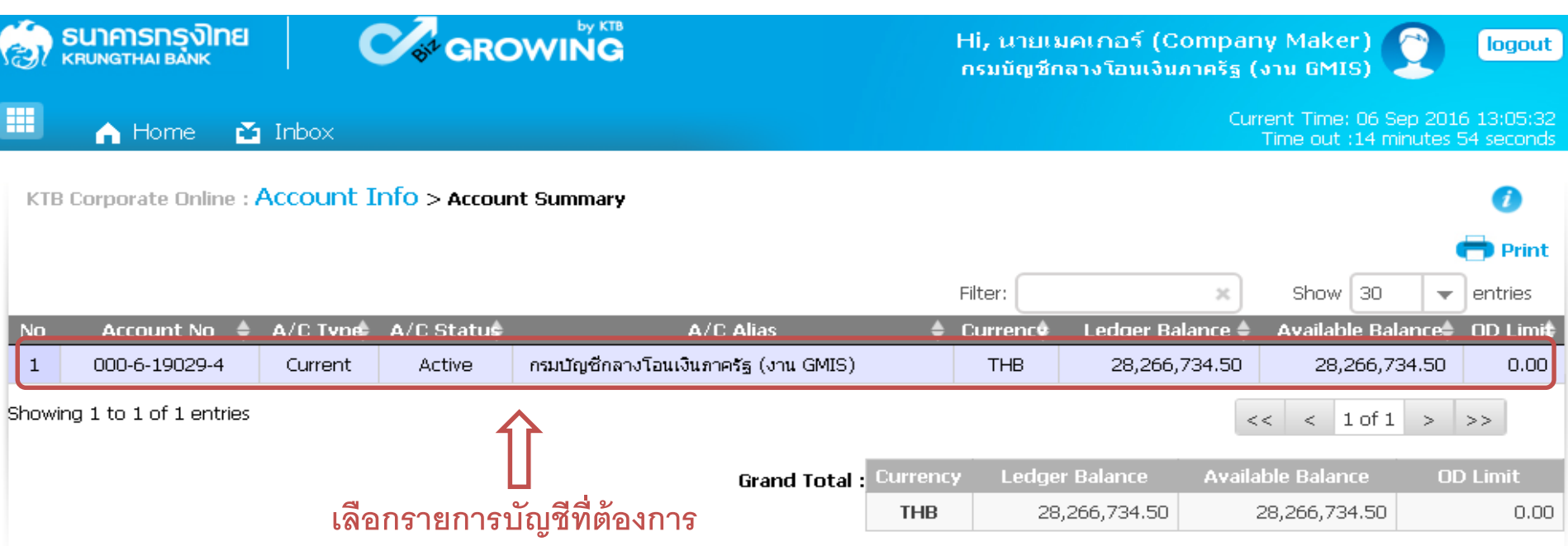

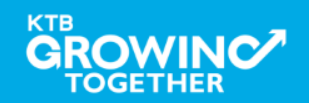

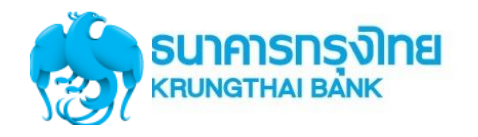

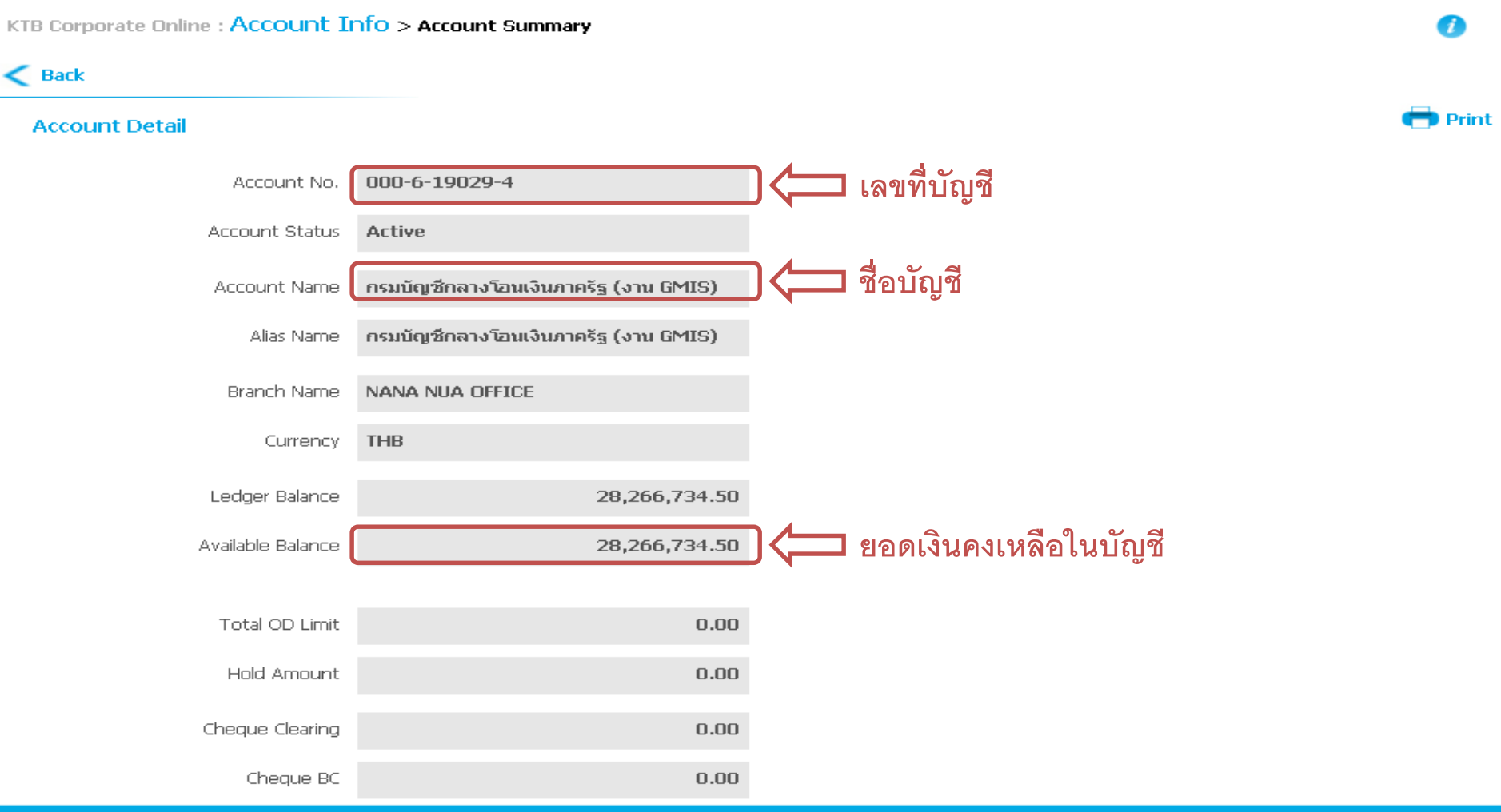

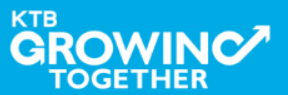

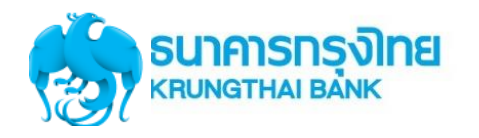

**51**

Confidential

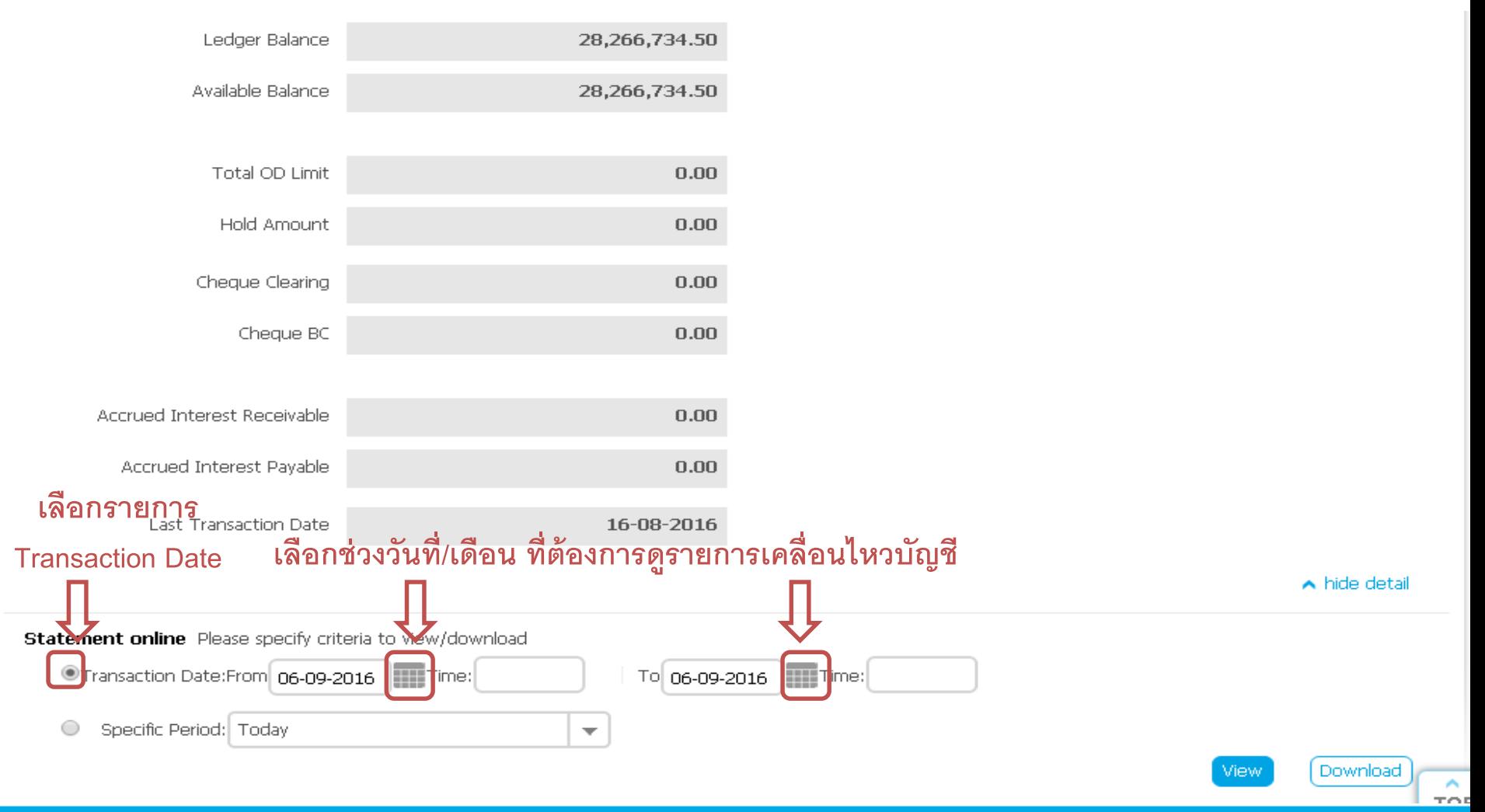

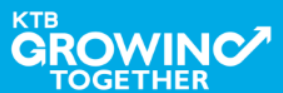

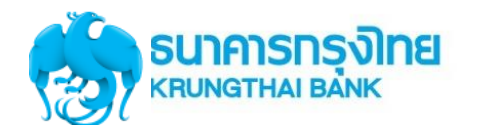

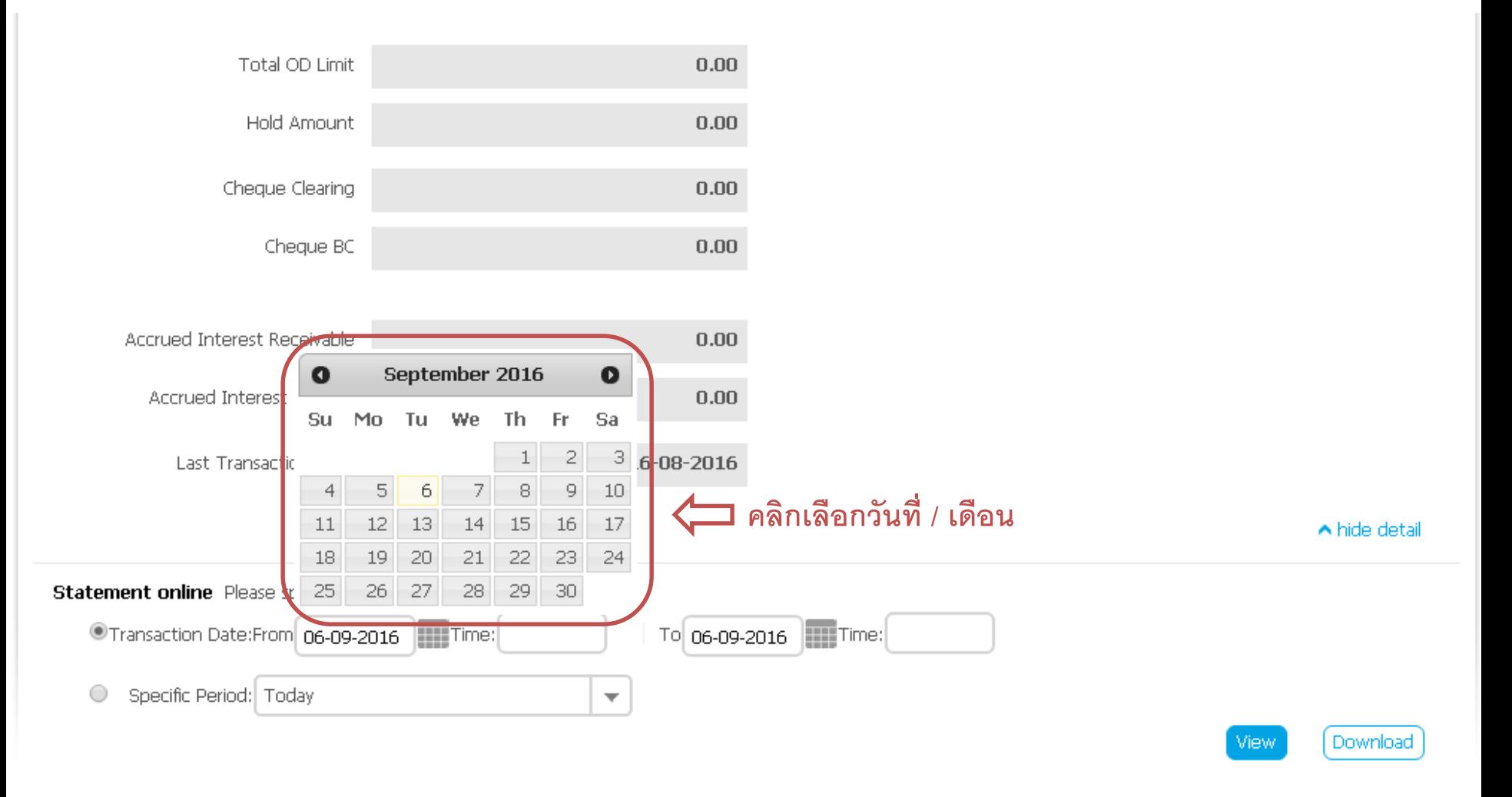

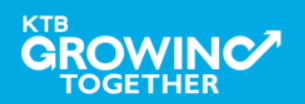

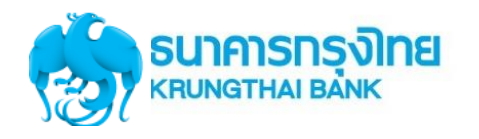

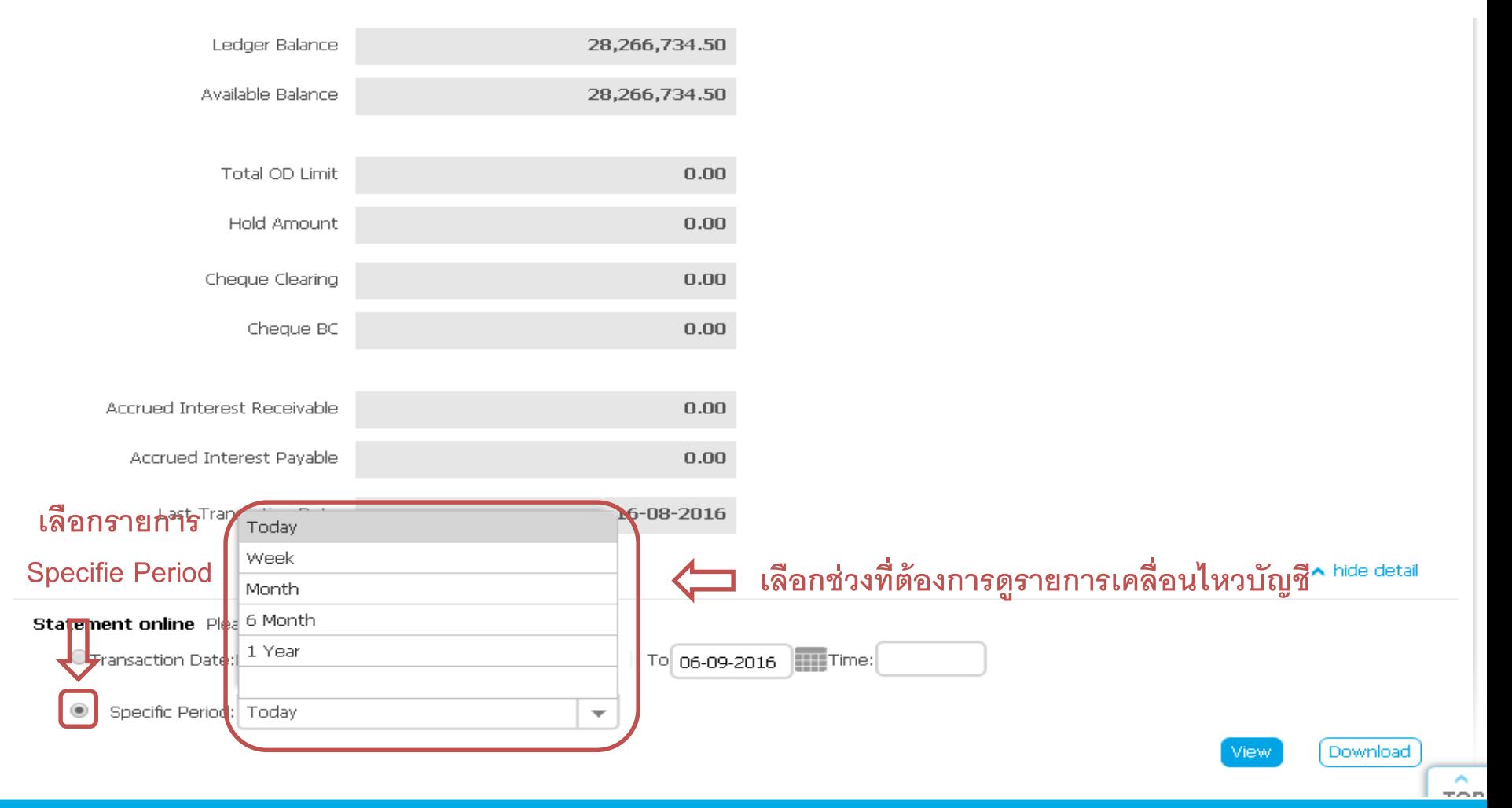

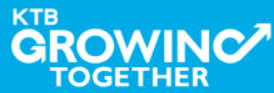

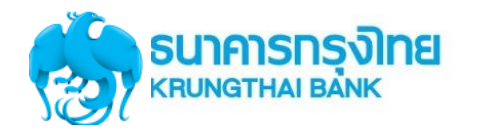

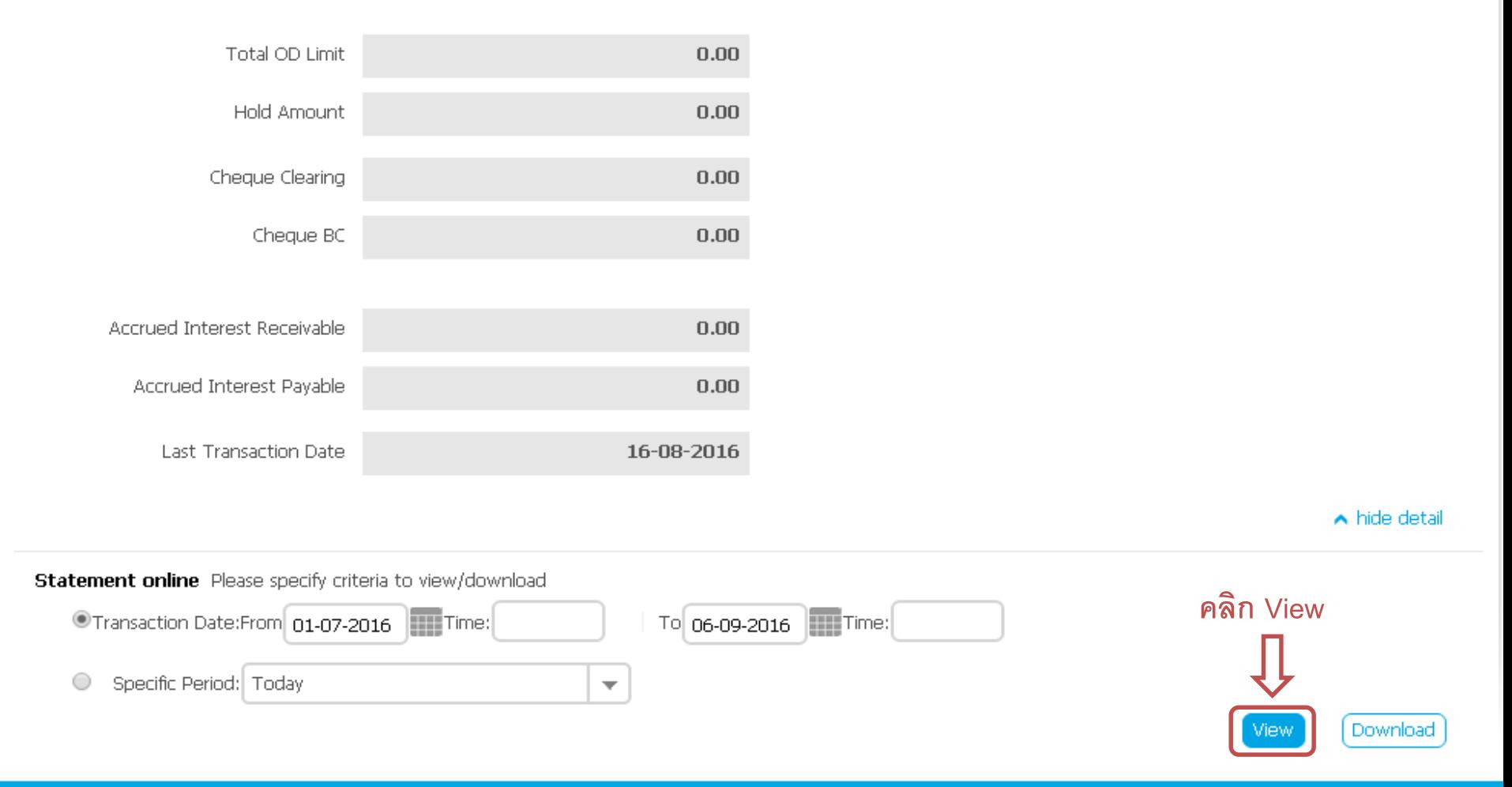

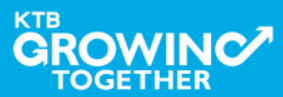

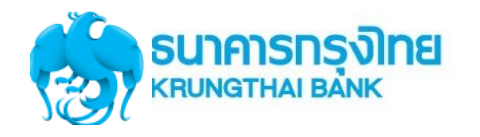

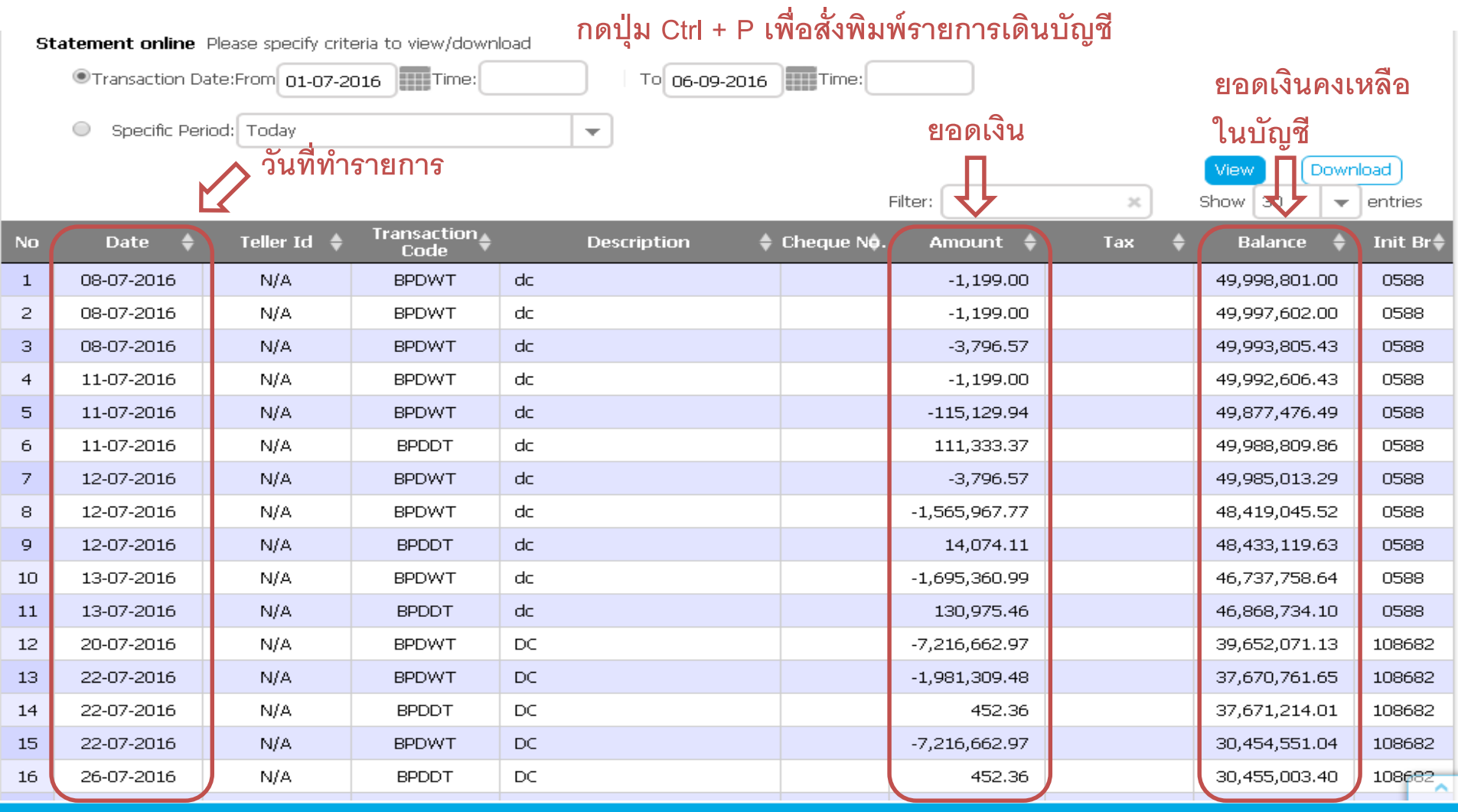

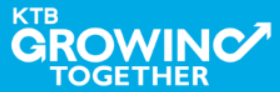

### Call Center สอบถามบริการ KTB Corporate Online

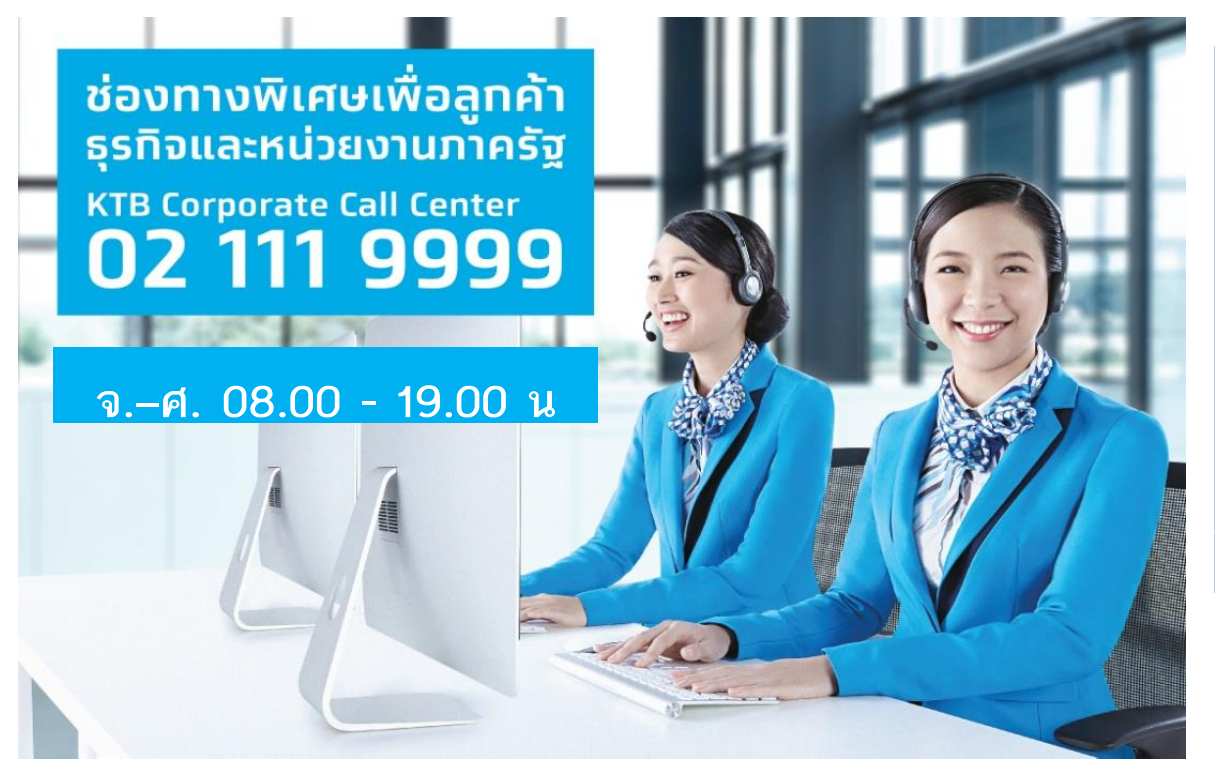

**หรือ ตั้งแต่ 27 มีนาคม 61 สามารถติดต่อผ่าน KTB Call Center 02-111-1111 กด 108 บริการรับ-จ่ายเงินภาครัฐ ได้อีกหนึ่งช่องทาง**

**ช่องทางการติดต่อทาง e-mail "cash.management@ktb.co.th"** แจ้งรายละเอียดดังนี้

- 1. Company ID
- 2. ชื่อส่วนราชการ

TOGETHEF

- 3. ชื่อผู้ติดต่อ พร้อมเบอร์โทรกลับ
- 4. รายละเอียดปัญหา พร้อมหน้าจอ (ถ้ามี)

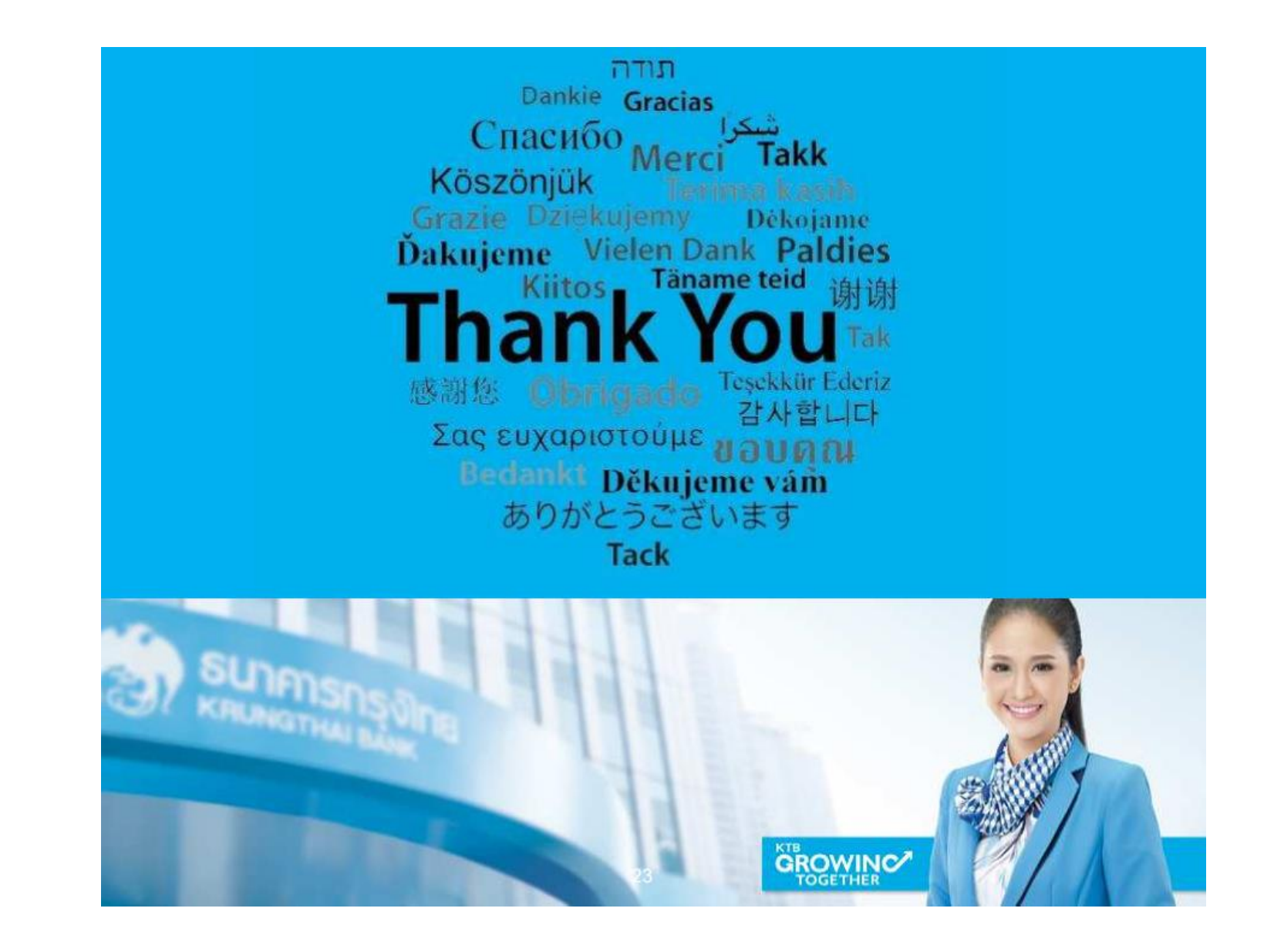

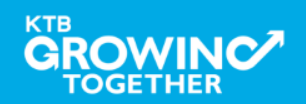